### aludu CISCO.

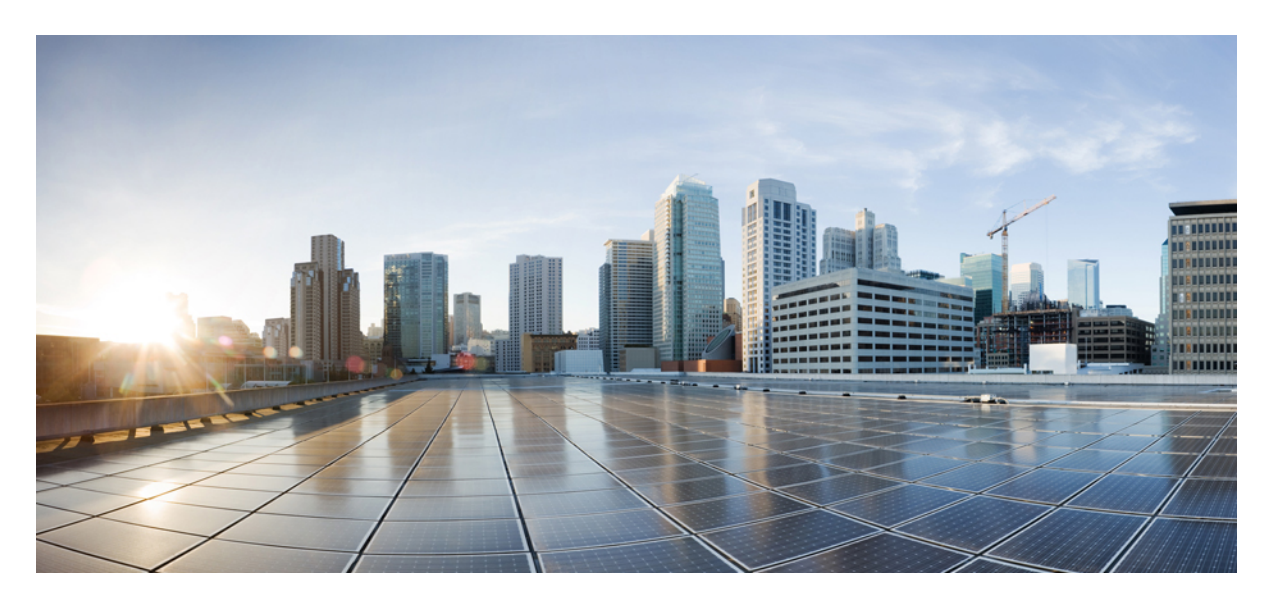

## **Cisco Secure** 動的属性コネクタ **1.1** 構成ガイド

初版:2021 年 6 月 1 日 最終更新:2022 年 6 月 27 日

### シスコシステムズ合同会社

〒107-6227 東京都港区赤坂9-7-1 ミッドタウン・タワー http://www.cisco.com/jp お問い合わせ先:シスコ コンタクトセンター 0120-092-255 (フリーコール、携帯・PHS含む) 電話受付時間:平日 10:00~12:00、13:00~17:00 http://www.cisco.com/jp/go/contactcenter/

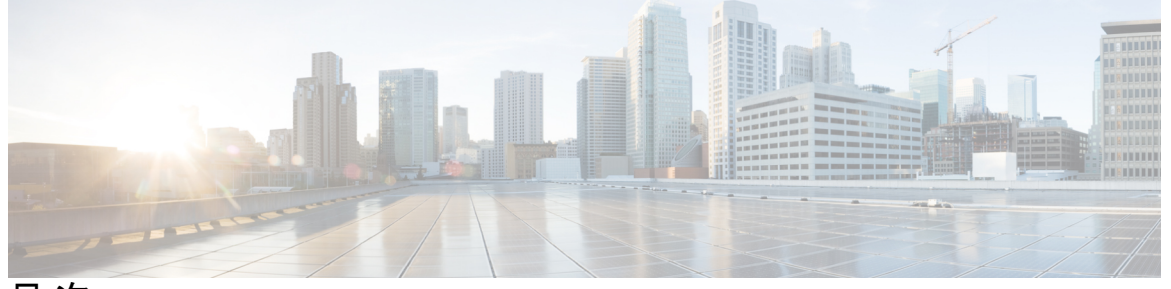

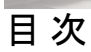

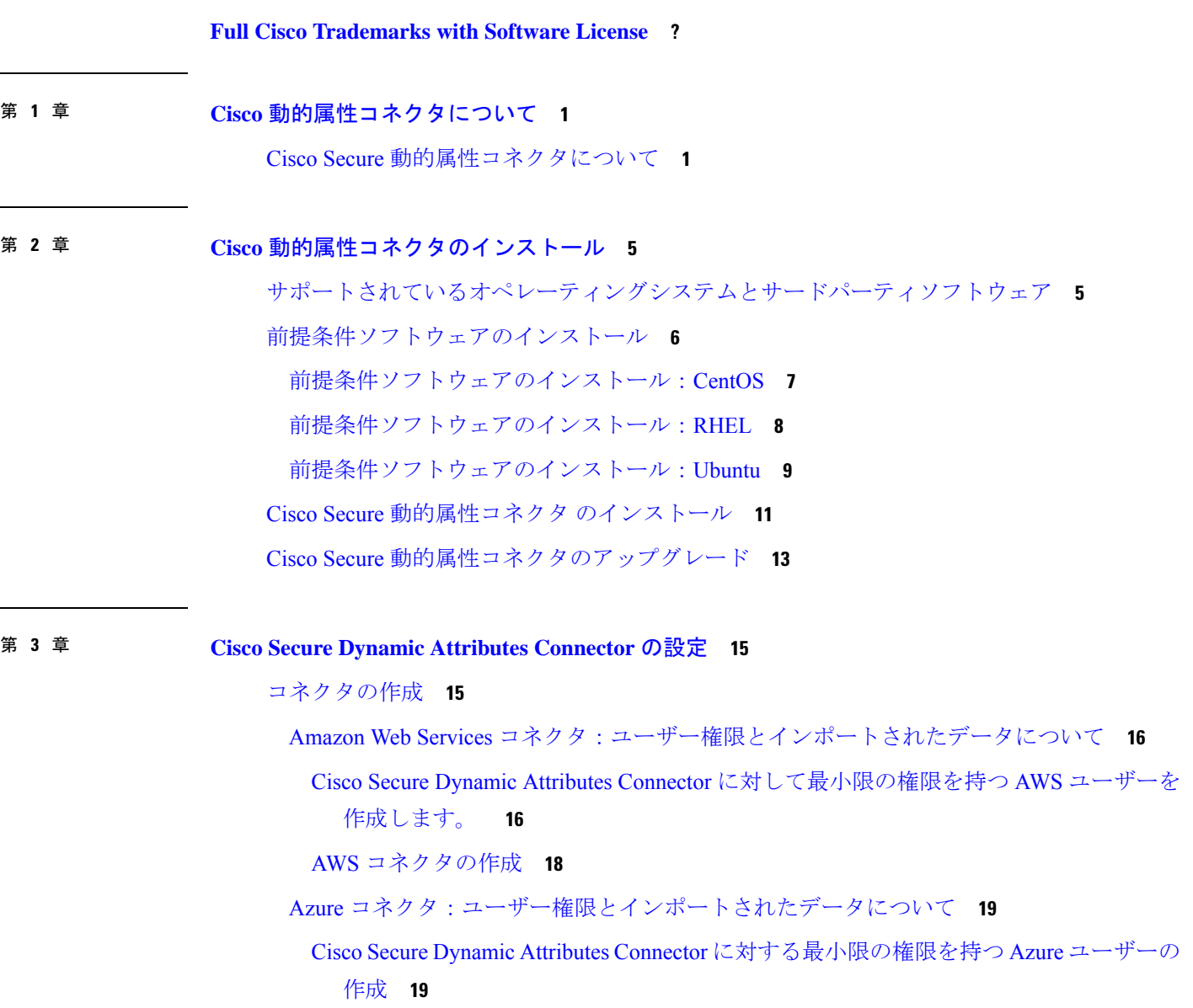

Azure コネクタの作成 **21**

Azure サービスタグコネクタの作成 **22**

Office 365 コネクタの作成 **23**

vCenter コネクタ:ユーザー権限とインポートされたデータについて **24** vCenter コネクタの認証局 (CA) チェーンの取得 **25**

vCenter コネクタの作成 **26**

アダプタの作成 **28**

動的属性コネクタの Firepower Management Center ユーザーの作成 **28**

認証局 (CA) チェーンの手動での取得 **30**

FMC アダプタの認証局 (CA) チェーンの取得 **33**

FMC アダプタを作成する方法 **34**

動的属性フィルタの作成 **36**

動的属性フィルタの例 **38**

第 **4** 章 アクセス コントロール ポリシーでのダイナミックオブジェクトの使用 **41** アクセス制御ルールのダイナミックオブジェクトについて **41**

動的属性フィルタを使用したアクセス制御ルールの作成 **42**

第 **5** 章 動的属性コネクタのトラブルシューティング **45** エラーメッセージのトラブルシューティング **45**

トラブルシューティング ツール **47**

認証局 (CA) チェーンの手動での取得 **49**

付 録 **A** : セキュリティとインターネットアクセス **53**

セキュリティ要件 **53** インターネット アクセス要件 **53**

Г

I

【注意】シスコ製品をご使用になる前に、安全上の注意( **www.cisco.com/jp/go/safety\_warning/** )をご確認ください。本書は、米国シスコ発行ド キュメントの参考和訳です。リンク情報につきましては、日本語版掲載時点で、英語版にアップデートがあり、リンク先のページが移動**/**変更され ている場合がありますことをご了承ください。あくまでも参考和訳となりますので、正式な内容については米国サイトのドキュメントを参照くだ さい。また、契約等の記述については、弊社販売パートナー、または、弊社担当者にご確認ください。

THE SPECIFICATIONS AND INFORMATION REGARDING THE PRODUCTS IN THIS MANUAL ARE SUBJECT TO CHANGE WITHOUT NOTICE. ALL STATEMENTS, INFORMATION, AND RECOMMENDATIONS IN THIS MANUAL ARE BELIEVED TO BE ACCURATE BUT ARE PRESENTED WITHOUT WARRANTY OF ANY KIND, EXPRESS OR IMPLIED. USERS MUST TAKE FULL RESPONSIBILITY FOR THEIR APPLICATION OF ANY PRODUCTS.

THE SOFTWARE LICENSE AND LIMITED WARRANTY FOR THE ACCOMPANYING PRODUCT ARE SET FORTH IN THE INFORMATION PACKET THAT SHIPPED WITH THE PRODUCT AND ARE INCORPORATED HEREIN BY THIS REFERENCE. IF YOU ARE UNABLE TO LOCATE THE SOFTWARE LICENSE OR LIMITED WARRANTY, CONTACT YOUR CISCO REPRESENTATIVE FOR A COPY.

The Cisco implementation of TCP header compression is an adaptation of a program developed by the University of California, Berkeley (UCB) as part of UCB's public domain version of the UNIX operating system. All rights reserved. Copyright © 1981, Regents of the University of California.

NOTWITHSTANDING ANY OTHER WARRANTY HEREIN, ALL DOCUMENT FILES AND SOFTWARE OF THESE SUPPLIERS ARE PROVIDED "AS IS" WITH ALL FAULTS. CISCO AND THE ABOVE-NAMED SUPPLIERS DISCLAIM ALL WARRANTIES, EXPRESSED OR IMPLIED, INCLUDING, WITHOUT LIMITATION, THOSE OF MERCHANTABILITY, FITNESS FOR A PARTICULAR PURPOSE AND NONINFRINGEMENT OR ARISING FROM A COURSE OF DEALING, USAGE, OR TRADE PRACTICE.

IN NO EVENT SHALL CISCO OR ITS SUPPLIERS BE LIABLE FOR ANY INDIRECT, SPECIAL, CONSEQUENTIAL, OR INCIDENTAL DAMAGES, INCLUDING, WITHOUT LIMITATION, LOST PROFITS OR LOSS OR DAMAGE TO DATA ARISING OUT OF THE USE OR INABILITY TO USE THIS MANUAL, EVEN IF CISCO OR ITS SUPPLIERS HAVE BEEN ADVISED OF THE POSSIBILITY OF SUCH DAMAGES.

Any Internet Protocol (IP) addresses and phone numbers used in this document are not intended to be actual addresses and phone numbers. Any examples, command display output, network topology diagrams, and other figures included in the document are shown for illustrative purposes only. Any use of actual IP addresses or phone numbers in illustrative content is unintentional and coincidental.

All printed copies and duplicate soft copies of this document are considered uncontrolled. See the current online version for the latest version.

Cisco has more than 200 offices worldwide. Addresses and phone numbers are listed on the Cisco website at www.cisco.com/go/offices.

The documentation set for this product strives to use bias-free language. For purposes of this documentation set, bias-free is defined as language that does not imply discrimination based on age, disability, gender, racial identity, ethnic identity, sexual orientation, socioeconomic status, and intersectionality. Exceptions may be present in the documentation due to language that is hardcoded in the user interfaces of the product software, language used based on standards documentation, or language that is used by a referenced third-party product.

Cisco and the Cisco logo are trademarks or registered trademarks of Cisco and/or its affiliates in the U.S. and other countries. To view a list of Cisco trademarks, go to this URL: [https://www.cisco.com/c/en/us/about/legal/trademarks.html.](https://www.cisco.com/c/en/us/about/legal/trademarks.html) Third-party trademarks mentioned are the property of their respective owners. The use of the word partner does not imply a partnership relationship between Cisco and any other company. (1721R)

© 2021–2022 Cisco Systems, Inc. All rights reserved.

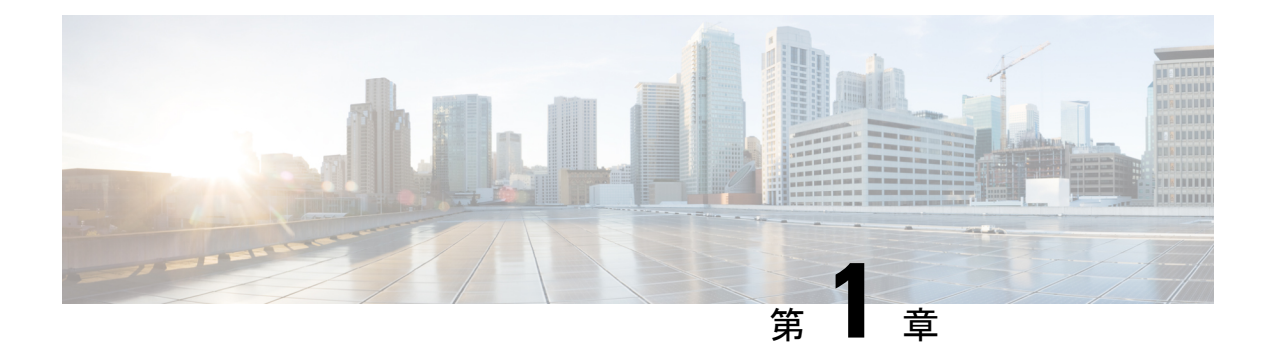

# **Cisco** 動的属性コネクタについて

Cisco Secure 動的属性コネクタでは、クラウドプロバイダーからデータ(ネットワークやIPア ドレスなど)を収集し、それを FMC (FMC)に送信して、アクセス制御ルールで使用できる ようにします。

次のトピックでは、動的属性コネクタ に関する背景について説明します。

• Cisco Secure 動的属性コネクタについて (1ページ)

## **Cisco Secure** 動的属性コネクタについて

CiscoSecure動的属性コネクタにより、さまざまなクラウドサービスプラットフォームのサー ビスタグとカテゴリを Firepower Management Center (FMC) アクセス制御で使用できます。

### サポートされるコネクタ

現在、次をサポートしています。

表 **<sup>1</sup> : Cisco Secure Dynamic Attributes Connector** バージョンおよびプラットフォームでサポートされているコネクタのリ スト

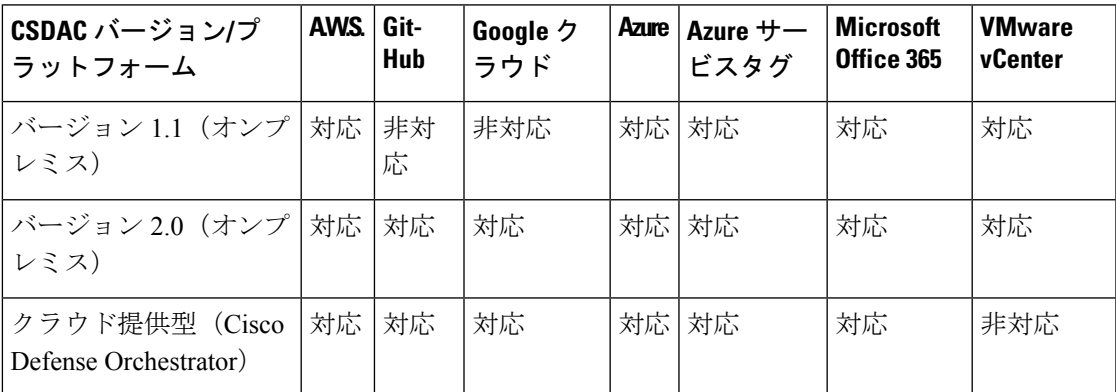

コネクタの詳細は次のとおりです。

• Amazon Web Services (AWS)

詳細については、Amazon [ドキュメントサイトの「](https://docs.aws.amazon.com/general/latest/gr/aws_tagging.html)AWS リソースのタグ付け」などのリ ソースを参照してください。

• Microsoft Azure

詳細については、Azure ドキュメントサイトの[このページを](https://azure.microsoft.com/en-us/free/)参照してください。

• Microsoft Azure サービスタグ

詳細については、Microsoft TechNet [の「仮想ネットワークサービスタグ」な](https://docs.microsoft.com/en-us/azure/virtual-network/service-tags-overview)どのリソース を参照してください。

• Office 365

詳細については、docs.microsoft.com の「Office 365 URL および IP [アドレス範囲」](https://docs.microsoft.com/en-us/microsoft-365/enterprise/urls-and-ip-address-ranges?view=o365-worldwide)を参照 してください。

• vCenter と NSX-T によって管理される VMware のカテゴリとタグ

詳細については、VMware [ドキュメントサイトの「](https://docs.vmware.com/en/VMware-vSphere/7.0/com.vmware.vsphere.vcenterhost.doc/GUID-E8E854DD-AA97-4E0C-8419-CE84F93C4058.html)vSphere タグと属性」などのリソース を参照してください。

#### 仕組み

ワークロードの動的な性質とIPアドレスの重複の必然性により、IPアドレスなどのネットワー ク構造は、仮想、クラウド、およびコンテナ環境では信頼できません。お客様は、IPアドレス やVLANが変更されてもファイアウォールポリシーが持続するように、VM名やセキュリティ グループなどの非ネットワーク構造に基づいてポリシールールを定義する必要があります。

これらのタグと属性は、Ubuntu 仮想マシンで実行されている 動的属性コネクタ Docker コンテ ナを使用して収集できます。Ansible コレクションを使用して、Ubuntu ホストに 動的属性コネ クタ をインストールします。

次の図は、システムが高レベルでどのように機能するかを示しています。

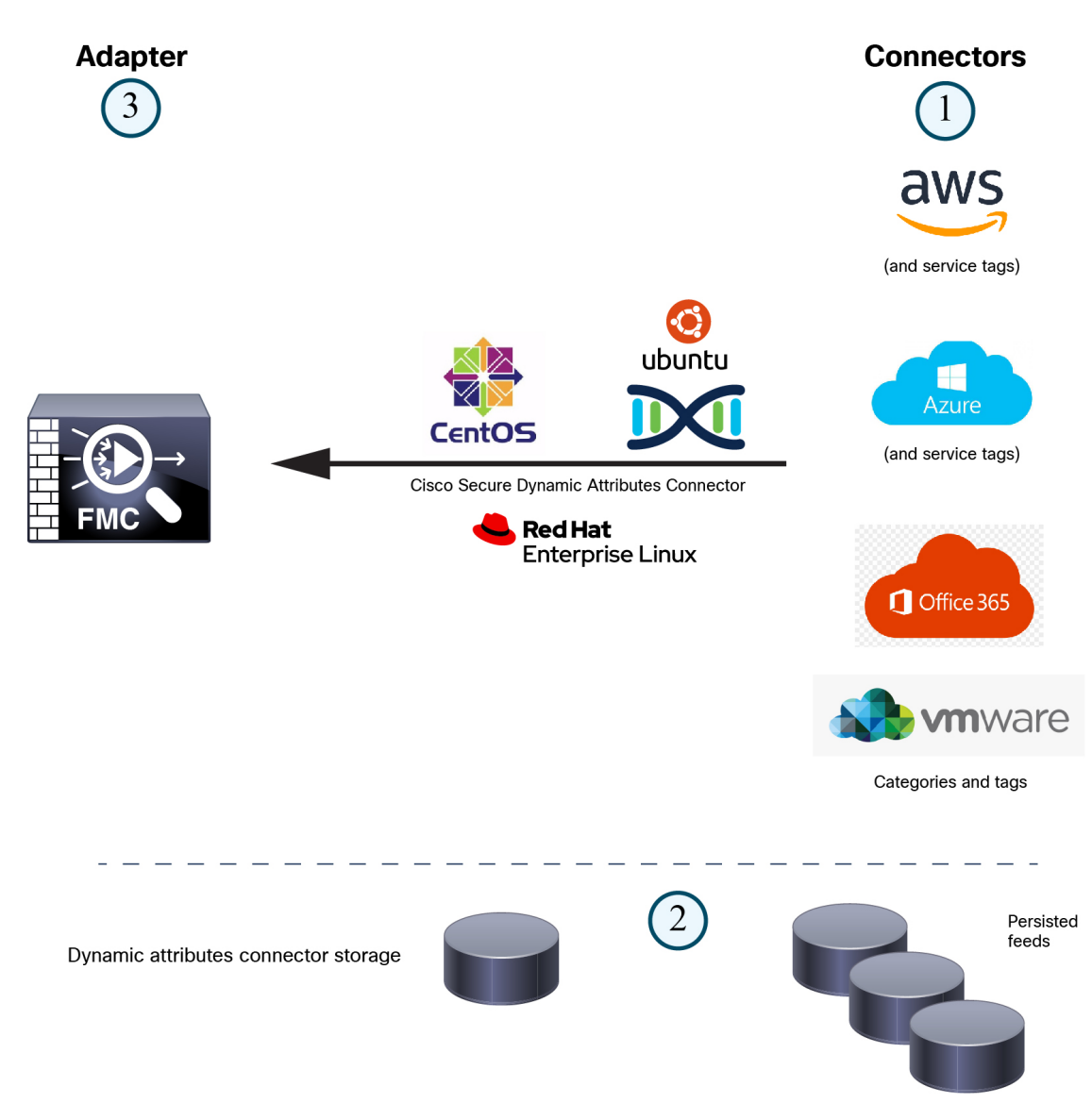

**1.** コネクタには、クエリするタグとコンテナが含まれています。

たとえば、通常これらのタグは、動的に割り当てられたネットワークおよび IP アドレス (アクセス制御ルールは作成できません)を定義します。コネクタからの永続的なフィー ドは、高速にアクセスできるように 動的属性コネクタ に保存されます。

**2.** タグ情報は、アクセス制御ルールで使用するために重要な情報を定義する動的属性フィル タを作成する 動的属性コネクタ に保持されます。

たとえば、AWSが経理部および財務部の仮想マシンのネットワークを定義している場合、 財務ネットワークのみを指定する動的属性フィルタを作成できます。

**3.** 動的属性コネクタ によって定義されたアダプタは、これらの動的属性フィルタをダイナ ミックオブジェクトとして受け取り、アクセス制御ルールで使用できるようにします。

I

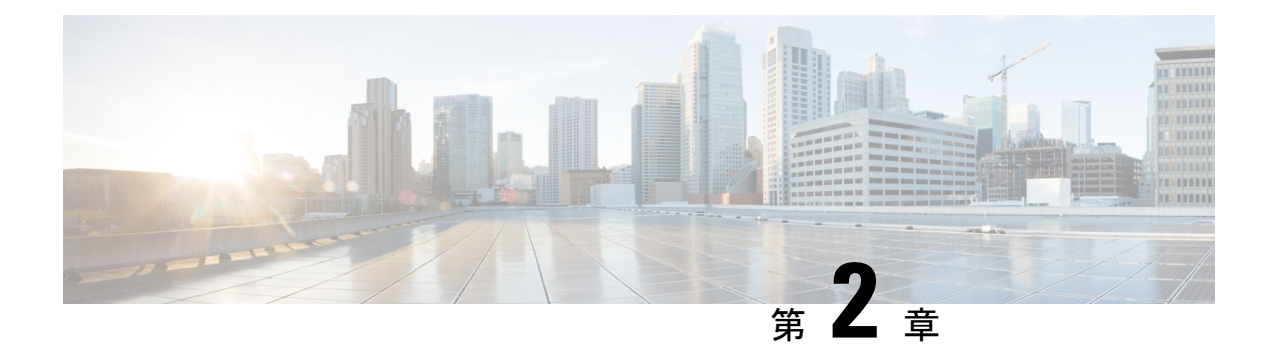

# **Cisco** 動的属性コネクタのインストール

この章では、サポートされているすべてのオペレーティングシステムに Cisco 動的属性コネク タをインストールする方法について説明します。

- サポートされているオペレーティングシステムとサードパーティソフトウェア (5 ペー ジ)
- 前提条件ソフトウェアのインストール (6 ページ)
- Cisco Secure 動的属性コネクタ のインストール (11ページ)
- Cisco Secure 動的属性コネクタのアップグレード (13 ページ)

# サポートされているオペレーティングシステムとサード パーティソフトウェア

dynamic attributes connector の前提条件は次のとおりです。

- Ubuntu 18.04 または 20.04
- CentOS 7 Linux または 8
- Red Hat Enterprise Linux (RHEL) 7 または 8
- Python 3.6.x
- Ansible 2.9 以降

すべてのオペレーティングシステムの最小要件:

- 4 個の CPU
- 8 GB RAM
- 100 GB 使用可能なディスクスペース

vCenter 属性を使用する場合は、次も必要です。

• vCenter 6.7

• 仮想マシンに、VMware ツールがインストールされている必要があります。

## 前提条件ソフトウェアのインストール

### 始める前に

物理的または仮想的な設定があり、システムがFirepower Management Center と通信できること を確認してください。

ステップ **1** (オプション)テキストエディタを使用して /etc/environment を編集し、次の変数をエクスポートして、 Ubuntuマシンがインターネットプロキシの背後にある場合にインターネットと通信できるようにします。

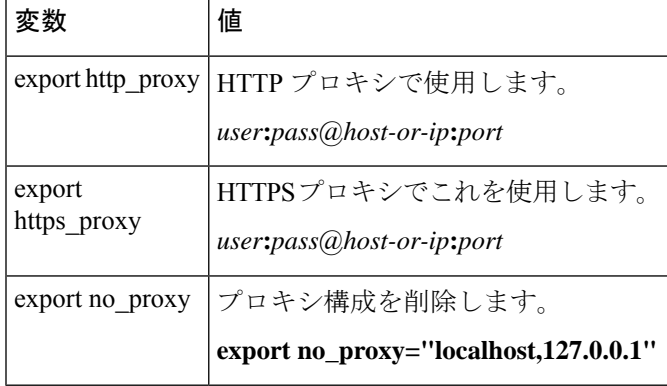

### 例:

```
認証なしの HTTP プロキシ:
```

```
vi /etc/environment
export http_proxy="myproxy.example.com:8181"
```
認証付き HTTPS プロキシ:

vi /etc/environment export https\_proxy="ben.smith:bens-password@myproxy.example.com:8181"

ステップ **2** 別のコマンドウィンドウを使用して設定を確認します。

```
env grep | proxy
```
結果の例:

http\_proxy=myproxy.example.com:8181

ステップ **3** 次のいずれかのセクションに進みます。

### 関連トピック

前提条件ソフトウェアのインストール:Ubuntu (9 ページ) 前提条件ソフトウェアのインストール:CentOS (7 ページ) 前提条件ソフトウェアのインストール:RHEL (8 ページ)

### 前提条件ソフトウェアのインストール:**CentOS**

### 始める前に

### 次のことをすべて行います。

- システムがサポートされているオペレーティングシステムとサードパーティソフトウェア (5 ページ) で説明した前提条件を満たしていることを確認します。
- (オプション) dynamic attributes connector へのプロキシアクセスが必要な場合は、前提条 件ソフトウェアのインストール (6ページ)を参照してください。

ステップ1 Docker がインストールされていないことを確認し、インストールされている場合はアンインストールしま す。

```
docker --version
```
Docker がインストールされている場合は、Ubuntu での Docker [エンジンのアンインストール](https://docs.docker.com/engine/install/ubuntu/#uninstall-docker-engine)の説明に従っ てアンインストールします。

ステップ **2** リポジトリを更新およびアップグレードします。

### CentOS 7:

sudo yum -y update && sudo yum -y upgrade

- ステップ **3** epel リポジトリをインストールします。
	- CentOS 7:

sudo yum -y install epel-release

ステップ **4** (CentOS 7 のみ。)Python3 をインストールします。

sudo yum install -y python3 libselinux-python3

ステップ **5** Ansible をインストールします。

CentOS 7 および CentOS 8:

```
sudo yum install -y ansible
```
ステップ **6** Ansible のバージョンが 2.9 以降であることを確認します。

#### CentOS 7:

```
ansible --version
  ansible 2.9.24
  config file = /etc/ansible/ansible.cfg
  configured module search path = [u'/home/admin/.ansible/plugins/modules',
u'/usr/share/ansible/plugins/modules']
 ansible python module location = /usr/lib/python2.7/site-packages/ansible
 executable location = /usr/bin/ansible
 python version = 2.7.5 (default, Apr 2 2020, 13:16:51) [GCC 4.8.5 20150623 (Red Hat 4.8.5-39)]
```
前出の出力が示すように、Ansible が Python 2.x を参照するのは正常です。コネクタは引き続き Python 3 を使用します。 (注)

### 次のタスク

Cisco Secure 動的属性コネクタ のインストール (11 ページ)で説明されているように、コネ クタをインストールします。

オプションでdynamic attributes connectorでのプロキシの使用を停止するには、/etc/environment を編集してプロキシ構成を削除します。

### 前提条件ソフトウェアのインストール:**RHEL**

### 始める前に

次のことをすべて行います。

- システムがサポートされているオペレーティングシステムとサードパーティソフトウェア (5 ページ) で説明した前提条件を満たしていることを確認します。
- (オプション) dynamic attributes connector へのプロキシアクセスが必要な場合は、前提条 件ソフトウェアのインストール (6ページ)を参照してください。
- ステップ **1** Docker がインストールされていないことを確認し、インストールされている場合はアンインストールしま す。

docker --version

Docker がインストールされている場合は、Ubuntu での Docker [エンジンのアンインストールの](https://docs.docker.com/engine/install/ubuntu/#uninstall-docker-engine)説明に従っ てアンインストールします。

ステップ **2** リポジトリを更新します。

#### RHEL 7:

sudo yum -y update && sudo yum -y upgrade

#### RHEL 8:

sudo dnf -y update && sudo dnf -y upgrade

ステップ **3** epel リポジトリをインストールします。

#### RHEL 7:

sudo yum -y install https://dl.fedoraproject.org/pub/epel/epel-release-latest-7.noarch.rpm

#### RHEL 8:

sudo dnf -y install https://dl.fedoraproject.org/pub/epel/epel-release-latest-8.noarch.rpm

ステップ **4** (RHEL 7 のみ。)Python3 をインストールします。

sudo yum install -y python3 libselinux-python3

ステップ **5** Ansible をインストールします。

### RHEL 7:

sudo yum -y install ansible

#### RHEL 8:

sudo dnf install -y ansible

ステップ **6** Ansible のバージョンを確認します。

ansible --version

次に例を示します。

### RHEL 7:

```
ansible 2.9.24
 config file = /etc/ansible/ansible.cfg
 configured module search path = [u'/home/stevej/.ansible/plugins/modules',
u'/usr/share/ansible/plugins/modules']
 ansible python module location = /usr/lib/python2.7/site-packages/ansibleexecutable location = /usr/bin/ansible
 python version = 2.7.5 (default, Mar 20 2020, 17:08:22) [GCC 4.8.5 20150623 (Red Hat 4.8.5-39)]
```
前出の出力が示すように、Ansible が Python 2.x を参照するのは正常です。コネクタは引き続き Python 3 を使用します。 (注)

### RHEL 8:

```
ansible 2.9.24
 config file = /etc/ansible/ansible.cfg
 configured module search path = ['/home/stevej/.ansible/plugins/modules',
'/usr/share/ansible/plugins/modules']
 ansible python module location = /usr/lib/python3.6/site-packages/ansibleexecutable location = /usr/bin/ansible
 python version = 3.6.8 (default, Mar 18 2021, 08:58:41) [GCC 8.4.1 20200928 (Red Hat 8.4.1-1)]
```
### 次のタスク

Cisco Secure 動的属性コネクタ のインストール (11 ページ)で説明されているように、コネ クタをインストールします。

オプションでdynamic attributes connectorでのプロキシの使用を停止するには、/etc/environment を編集してプロキシ構成を削除します。

### 前提条件ソフトウェアのインストール:**Ubuntu**

ステップ **1** Docker がインストールされていないことを確認し、インストールされている場合はアンインストールしま す。

docker --version

Docker がインストールされている場合は、Ubuntu での Docker [エンジンのアンインストールの](https://docs.docker.com/engine/install/ubuntu/#uninstall-docker-engine)説明に従っ てアンインストールします。

ステップ **2** リポジトリを更新します。

sudo apt -y update && sudo apt -y upgrade

ステップ **3** Python のバージョンを確認します。

/usr/bin/python3 --version

バージョンが 3.6 より前の場合は、バージョン 3.6.x をインストールする必要があります。

ステップ **4** Python 3.6 をインストールします。

sudo apt -y install python3.6

ステップ **5** 共通ライブラリをインストールします。

sudo apt -y install software-properties-common

ステップ **6** Ansible をインストールします。

sudo apt-add-repository -y -u ppa:ansible/ansible && sudo apt -y install ansible

ステップ7 Ansible のバージョンを確認します。

ansible --version

次に例を示します。

```
ansible --version
ansible 2.9.19
 config file = /etc/ansible/ansible.cfg
 configured module search path = [u'/home/admin/.ansible/plugins/modules',
u'/usr/share/ansible/plugins/modules']
 ansible python module location = /usr/lib/python2.7/dist-packages/ansibleexecutable location = /usr/bin/ansible
 python version = 2.7.17 (default, Feb 27 2021, 15:10:58) [GCC 7.5.0]
```
前出の出力が示すように、Ansible が Python 2.x を参照するのは正常です。コネクタは引き続き Python 3.6 を使用します。 (注)

### 次のタスク

Cisco Secure 動的属性コネクタ のインストール (11 ページ)で説明されているように、コネ クタをインストールします。

オプションでdynamic attributes connectorでのプロキシの使用を停止するには、/etc/environment を編集してプロキシ構成を削除します。

## **Cisco Secure** 動的属性コネクタ のインストール

### インストールについて

このトピックでは、Cisco Secure 動的属性コネクタ のインストールについて説明します。sudo 権限を持つユーザーとしてコネクタをインストールする必要がありますが、非権限ユーザーと してコネクタを実行できます。

### はじめる前に

システムに次の前提条件ソフトウェアがインストールされていることを確認してください。

- Ubuntu 18.04 または 20.04
- CentOS 7 Linux または 8
- Red Hat Enterprise Linux (RHEL) 7または 8
- Python 3.6.x
- Ansible 2.9 以降

すべてのオペレーティングシステムの最小要件:

- 4 個の CPU
- 8 GB RAM
- 100 GB 使用可能なディスクスペース

vCenter 属性を使用する場合は、次も必要です。

- vCenter 6.7
- 仮想マシンに、VMware ツールがインストールされている必要があります。

前提条件ソフトウェアをインストールするには、前提条件ソフトウェアのインストール (6 ページ)を参照してください。

### **Readme** とリリース ノートの表示

最新のインストール情報については、以下を参照してください。

Readme: <https://galaxy.ansible.com/cisco/csdac>

リリースノート:Cisco Secure [動的属性コネクタ](https://www.cisco.com/c/en/us/td/docs/security/secure-firewall/integrations/dynamic-attributes-connector/relnotes/1-0/cisco-secure-dynamic-attributes-connector-release-notes.html) リリースノート

### 動的属性コネクタソフトウェアの取得

動的属性コネクタ ソフトウェアの最新バージョンを取得するには、次のコマンドを実行しま す。

ansible-galaxy collection install cisco.csdac

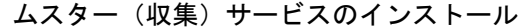

ムスター(収集)サービスは、動的属性コネクタ の別名です。

~/.ansible/collections/ansible\_collections/cisco/csdac ディレクトリから次のコマンドを実行します。

**ansible-playbook default\_playbook.yml [--ask-become-pass] [--extra-vars "** *vars* **" ]**

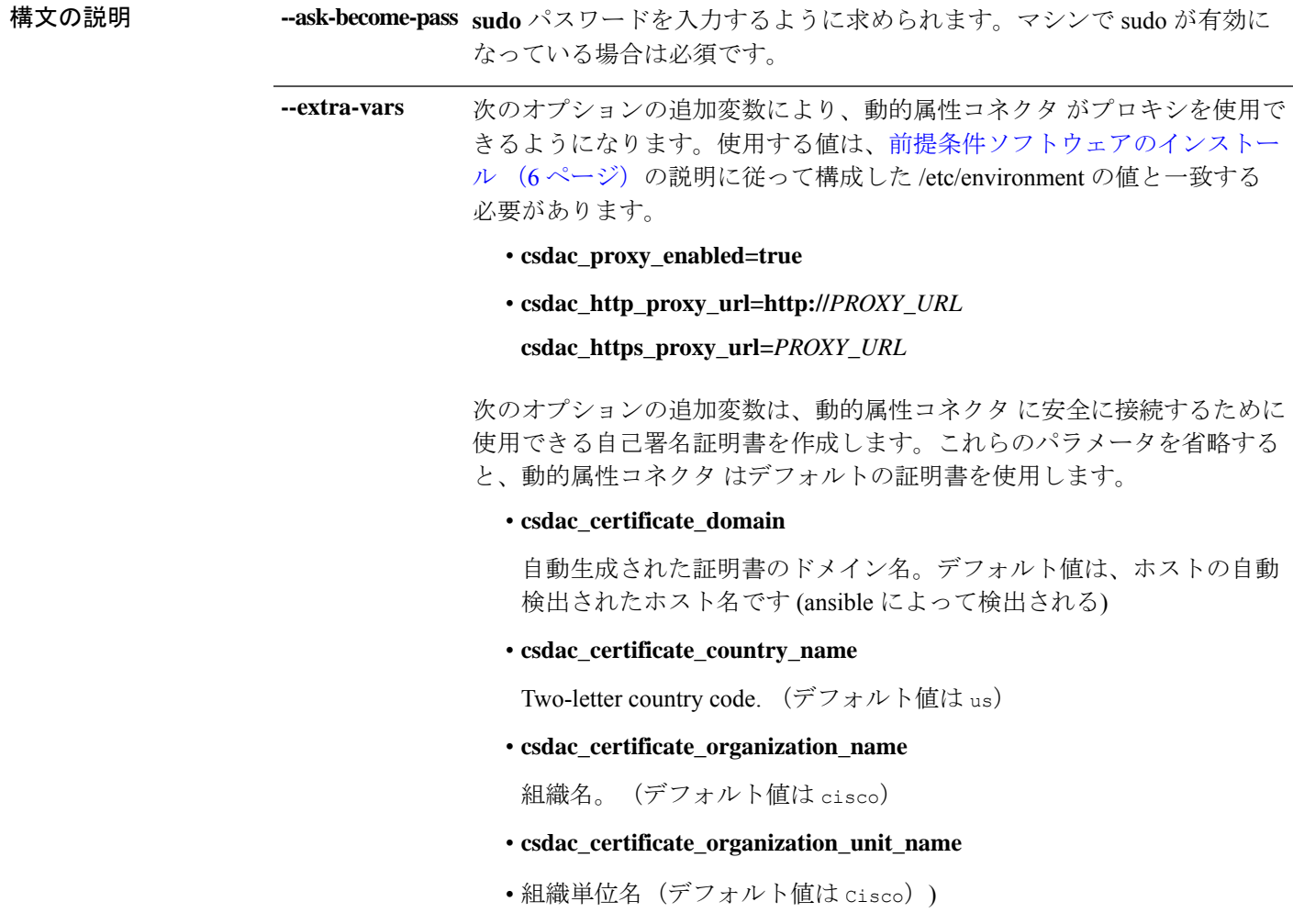

### デフォルトの証明書を使用したインストール例

たとえば、デフォルトのオプションでソフトウェアをインストールするには:

ansible-galaxy collection install cisco.csdac cd ~/.ansible/collections/ansible\_collections/cisco/csdac ansible-playbook default\_playbook.yml --ask-become-pass

### オプションの証明書を使用したインストール例

たとえば、オプションの証明書を使用してソフトウェアをインストールするには:

ansible-galaxy collection install cisco.csdac cd ~/.ansible/collections/ansible\_collections/cisco/csdac ansible-playbook default playbook.yml --ask-become-pass --extra-vars "csdac\_certificate\_domain=domain.example.com csdac\_certificate\_country\_name=US csdac\_certificate\_organization\_name=Cisco csdac certificate organization unit name=Engineering"

証明書を作成したら、コネクタへのアクセスに使用する Web ブラウザに証明書をイン ポートします。証明書は ~/csdac/app/config/certs ディレクトリに作成されます。

### インストールログの表示

インストールログは次の場所にあります。

~/.ansible/collections/ansible\_collections/cisco/csdac/logs/csdac.log

### 証明書を使用した **dynamic attributes connector** への接続

証明書とキーがある場合は、それらを仮想マシンの~/csdac/app/config/certsディレクトリに 配置します。

前のタスクを実行した後、次のコマンドを入力して、dynamic attributes connector の Docker コ ンテナを再起動します。

docker restart muster-ui

#### コネクタへのログイン

- **1.** https://*ip-address* で 動的属性コネクタ にアクセスします。
- **2.** ログインします。

初回ログインのユーザー名は admin、パスワードは admin です。初めてログインしたとき に、パスワードを変更するよう求められます。

## **Cisco Secure** 動的属性コネクタのアップグレード

このトピックでは、CiscoSecure 動的属性コネクタ バージョン 1.0 からバージョン 1.1 にアップ グレードする方法について説明します。バージョン 1.0 は Ubuntu 18.04 でのみ利用可能だった ため、これらの手順が適用されるオペレーティングシステムは Ubuntu 18.04 だけです。

このトピックでは、以前の Cisco Secure 動的属性コネクタを現在のバージョンにアップグレー ドする方法について説明します。これらのタスクは、CiscoSecure動的属性コネクタのバージョ ンやオペレーティングシステムに関係なく実行できます。

ステップ **1** アップグレードするマシンにログインします。

### ステップ2 次のコマンドを入力します。

```
ansible-galaxy collection install cisco.csdac --force
ansible-playbook default_playbook.yml —ask-become-pass
ansible-playbook default_playbook.yml --ask-become-pass [--extra-vars vars]
```
**構文の説明 --ask-become-pass sudo**パスワードを入力するように求められます。マシンでsudoが有効になっ ている場合は必須です。

> 次のオプションの追加変数により、動的属性コネクタがプロキシを使用でき るようになります。使用する値は、前提条件ソフトウェアのインストール (6 ページ)の説明に従って構成した /etc/environment の値と一致する必要 があります。 **--extra-vars**

- **csdac\_proxy\_enabled=true**
- **csdac\_http\_proxy\_url=http://***PROXY\_URL*

**csdac\_https\_proxy\_url=***PROXY\_URL*

次のオプションの追加変数は、動的属性コネクタに安全に接続するために使 用できる自己署名証明書を作成します。これらのパラメータを省略すると、 動的属性コネクタ はデフォルトの証明書を使用します。

• **csdac\_certificate\_domain**

自動生成された証明書のドメイン名。デフォルト値は、ホストの自動検 出されたホスト名です (ansible によって検出される)

• **csdac\_certificate\_country\_name**

Two-letter country code. (デフォルト値は us)

• **csdac\_certificate\_organization\_name**

組織名。(デフォルト値は cisco)

- **csdac\_certificate\_organization\_unit\_name**
- •組織単位名(デフォルト値は cisco))

ステップ **3** アップグレードが完了するまで待ちます。

ステップ **4** アップグレードのログは次の場所にあります。

~/.ansible/collections/ansible\_collections/cisco/csdac/logs/csdac.log

### 次のタスク

「コネクタの作成 (15 ページ)」を参照してください。

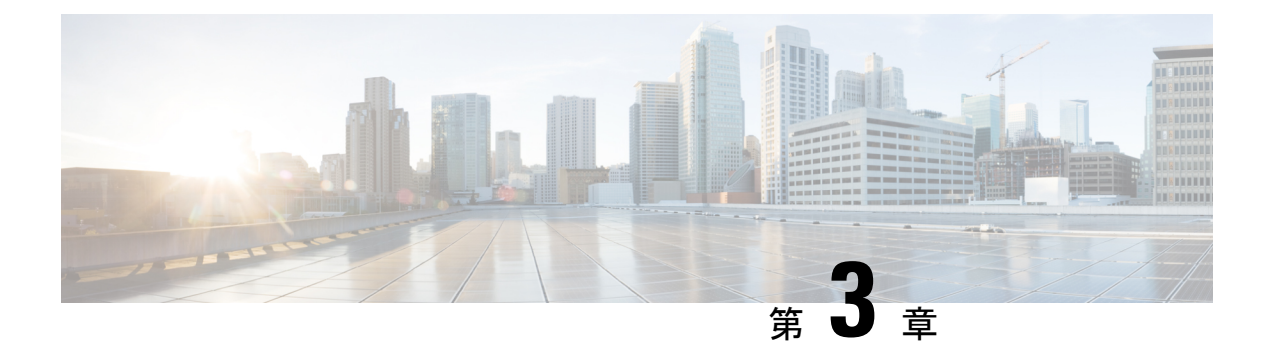

# **Cisco Secure Dynamic Attributes Connector**の 設定

動的属性コネクタをインストールして、コネクタ、動的属性フィルタ、アダプタを構成し、ア クセス制御ルールで使用できるダイナミック ネットワーク データを FMC に提供します。

詳細については、次のトピックを参照してください。

- コネクタの作成 (15 ページ)
- アダプタの作成 (28 ページ)
- 動的属性フィルタの作成 (36 ページ)

## コネクタの作成

コネクタは、クラウドサービスでのインターフェイスです。コネクタはクラウドサービスから ネットワーク情報を取得するため、FMC のアクセス コントロール ポリシーでネットワーク情 報を使用できます。

次がサポートされています。

表 **<sup>2</sup> : Cisco Secure Dynamic Attributes Connector** バージョンおよびプラットフォームでサポートされているコネクタのリ スト

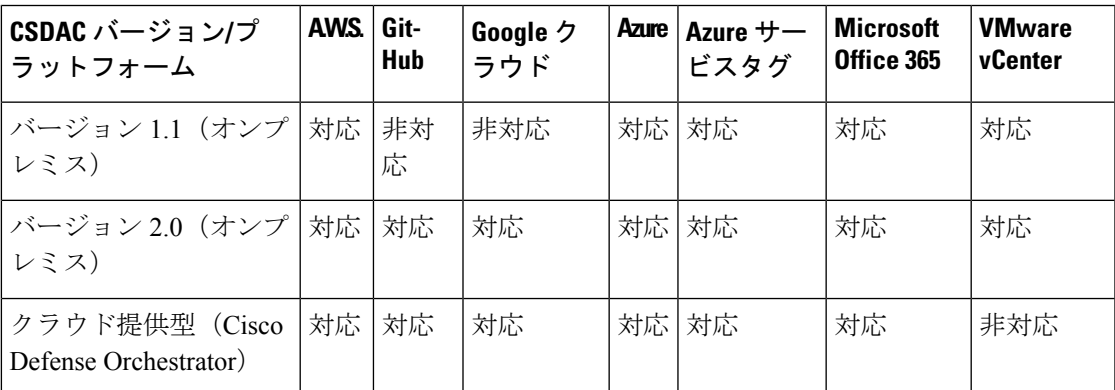

詳細については、次の項を参照してください。

## **AmazonWebServices**コネクタ:ユーザー権限とインポートされたデー タについて

Cisco Secure Dynamic Attributes Connector は、アクセス コントロール ポリシーで使用するため に AWS から FMC に動的属性をインポートします。

### インポートされた動的属性

AWS から次の動的属性をインポートします。

• タグ:AWS EC2 リソースを整理するために使用できるユーザー定義のキーと値のペア。

詳細については、AWSドキュメントの「Amazon EC2[リソースのタグ付け」](https://docs.aws.amazon.com/AWSEC2/latest/UserGuide/Using_Tags.html)を参照してく ださい。

• AWS 内の仮想マシンの *IP* アドレス。

### 必要最小限の権限

Cisco Secure Dynamic Attributes Connector には、少なくとも、ec2:DescribeTags および ec2:DescribeInstances に動的属性のインポートを許可するポリシーを持つユーザーが必要で す。

### **Cisco Secure Dynamic Attributes Connector** に対して最小限の権限を持つ **AWS** ユーザーを 作成します。

このタスクでは、動的属性を FMC に送信するための最小限の権限を持つサービスアカウント を設定する方法について説明します。これらの属性のリストについては、AmazonWebServices コネクタ:ユーザー権限とインポートされたデータについて (16ページ)を参照してくださ い。

### 始める前に

Amazon Web Services(AWS)アカウントがすでに設定されている必要があります。これを行 う方法の詳細については、AWS ドキュメントの[この記事を](https://aws.amazon.com/premiumsupport/knowledge-center/create-and-activate-aws-account/)参照してください。

- ステップ **1** 管理者ロールを持つユーザーとして AWS コンソールにログインします。
- ステップ **2** ダッシュボードから、**[**セキュリティ、アイデンティティおよび遵守(**Security,Identity & Compliance**)**]** > **[IAM]**をクリックします。
- ステップ **3 [**アクセス管理(**Access Management**)**]** > **[**ユーザー(**Users**)**]**をクリックします。
- ステップ **4** [ユーザの追加(Add Users)] をクリックします。
- ステップ **5** [ユーザー名(User Name)] フィールドに、ユーザーを識別するための名前を入力します。
- ステップ **6** [アクセスキー プログラムによるアクセス(Access Key Programmatic Access)] をクリックします。
- ステップ7 [権限の設定 (Set permissions) ] ページで、ユーザーに何もアクセスを許可せずに [次へ (Next) ] をク リックします。これは後で行います。
- ステップ **8** 必要に応じて、ユーザーにタグを追加します。
- ステップ **9** [Create User] をクリックします。
- ステップ **10** [.csvをダウンロード(Download.csv)] をクリックして、ユーザーのキーをコンピューターにダウンロー ドします。
	- (注) これが、ユーザーのキーを取得する必要がある唯一の機会です。
- ステップ11 [閉じる (Close) ] をクリックします。
- ステップ12 左側の列の [アイデンティティとアクセス管理 (IAM) (Identity and Access Management (IAM)) ] ページ で、**[**アクセス管理(**Access Management**)**]** > **[**ポリシー(**Policies**)**]**をクリックします。
- ステップ **13** [Create Policy] をクリックします。
- ステップ **14** [ポリシーの作成(Create Policy)] ページで、[JSON] をクリックします。

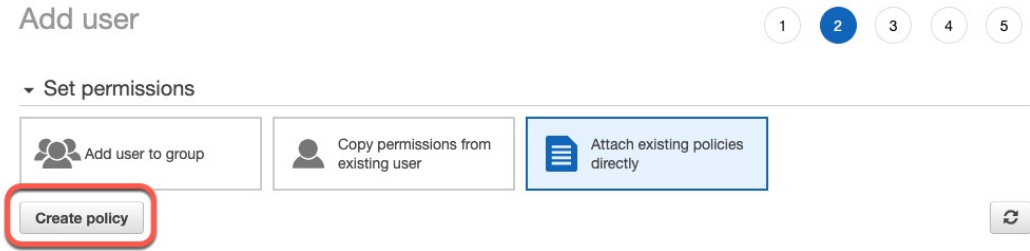

ステップ **15** フィールドに次のポリシーを入力します。

{

}

```
"Version": "2012-10-17",
"Statement": [
    {
        "Effect": "Allow",
        "Action": [
            "ec2:DescribeTags",
            "ec2:DescribeInstances"
        ],
        "Resource": "*"
    }
]
```
- ステップ **16** [次へ(Next)] をクリックします。
- ステップ **17** [レビュー(Review)] をクリックします。
- ステップ18 [ポリシーの確認 (Review Policy) ] ページで、必要な情報を入力し、[ポリシーの作成 (Create Policy) ] をクリックします。
- ステップ **19** [ポリシー(Policies)]ページで、検索フィールドにポリシー名のすべてまたは一部を入力し、Enterキー を押します。
- ステップ **20** 作成したポリシーをクリックします。
- ステップ **21 [**アクション(**Actions**)**]** > **[**アタッチ(**Attach**)**]**をクリックします。
- ステップ **22** 必要に応じて、検索フィールドにユーザー名の全部または一部を入力し、Enter キーを押します。
- ステップ **23** [ポリシーをアタッチ(Attach policy)] をクリックします。

### 次のタスク

AWS コネクタの作成 (18 ページ)。

### **AWS** コネクタの作成

このタスクでは、アクセス コントロール ポリシーで使用するため、AWS から FMC にデータ を送信するコネクタを設定する方法について説明します。

### 始める前に

Cisco Secure Dynamic Attributes Connector に対して最小限の権限を持つ AWS ユーザーを作成し ます。 (16 ページ) で説明した権限以上のユーザーを作成します。

- ステップ **1** 動的属性コネクタにログインします。
- ステップ **2** [コネクタ(Connectors)] をクリックします。
- ステップ **3** 次のいずれかを実行します。
	- 新しいコネクタの追加: Add (<sup>+</sup>) をクリックしてから、コネクタの名前をクリックします。
	- コネクタの編集または削除: More(:) をクリックしてから、行の末尾にある[編集(Edit)] または [削 除(Delete)] をクリックします。

ステップ **4** 次の情報を入力します。

| 値                   | 説明                                 |
|---------------------|------------------------------------|
| 名前 (Name)           | (必須) このコネクタを一意に識別する名前を入力します。       |
| 説明 (Description)    | 説明(オプション)。                         |
| プル間隔(Pull Interval) | (デフォルトは30秒) AWSからIPマッピングを取得する間隔です。 |
| リージョン(Region)       | (必須) AWS リージョンコードを入力します。           |
| アクセスキー (Access Key) | (必須)アクセスキーを入力します。                  |
| 秘密キー(Secret Key)    | (必須)秘密鍵を入力します。                     |

ステップ **5** コネクタを保存する前に、[テスト(Test)] をクリックして、テストが成功することを確認します。

- ステップ6 [保存 (Save) 1をクリックします。
- **ステップ7** [ステータス (Status) ] 列に [OK] が表示されていることを確認します。

### 次のタスク

アダプタの作成 (28 ページ)

### **Azure** コネクタ:ユーザー権限とインポートされたデータについて

Cisco Secure Dynamic Attributes Connector は、アクセス コントロール ポリシーで使用するため に、Azure から FMC へ動的属性をインポートします。

### インポートされた動的属性

Azure から次の動的属性をインポートします。

• タグ:リソース、リソースグループ、およびサブスクリプションに関連付けられたキーと 値のペア。

詳細については、Microsoft ドキュメント[のこのページ](https://docs.microsoft.com/en-us/azure/azure-resource-manager/management/tag-resources?tabs=json)を参照してください。

• Azure 内の仮想マシンの *IP* アドレス。

### 必要な最小限の権限

CiscoSecure Dynamic Attributes Connector で、動的属性をインポートするには、少なくともリー ダー権限を持つユーザーが必要です。

### **Cisco Secure Dynamic Attributes Connector** に対する最小限の権限を持つ **Azure** ユーザーの 作成

このタスクでは、動的属性を FMC に送信するための最小限の権限を持つサービスアカウント を設定する方法について説明します。これらの属性のリストについては、Azureコネクタ:ユー ザー権限とインポートされたデータについて (19 ページ)を参照してください。

### 始める前に

Microsoft Azure アカウントを既に持っている必要があります。設定するには、Azure ドキュメ ントサイト[のこのページ](https://azure.microsoft.com/en-us/free/)を参照してください。

- ステップ **1** サブスクリプションの所有者として Azure Portal にログインします。
- ステップ **2 [Azure Active Directory]** をクリックします。
- ステップ **3** 設定するアプリケーションの Azure Active Directory のインスタンスを見つけます。
- ステップ **4 [**追加(**Add**)**]** > **[**アプリケーションの登録(**App registration**)**]** をクリックします。
- ステップ **5** [名前(Name)] フィールドに、このアプリケーションを識別するための名前を入力します。
- ステップ **6** 組織の必要に応じて、このページにその他の情報を入力します。
- ステップ1 「登録 (Register) 1をクリックします。
- ステップ **8** 次のページで、クライアント ID (アプリケーション *ID* とも呼ばれる) とテナント ID (ディレクトリ *ID* と も呼ばれる) を書き留めます。

次に例を示します。

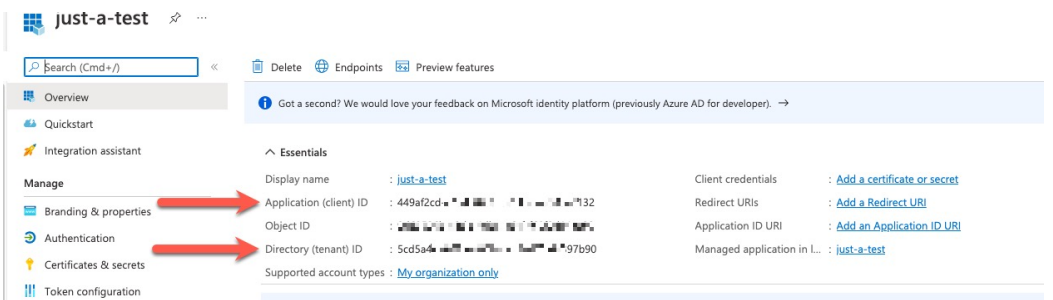

- ステップ **9** [証明書またはシークレットを追加(Add a certificate or secret)] をクリックします。
- ステップ **10** [新しいクライアントシークレット(New Client Secret)] をクリックします。
- ステップ **11** 要求された情報を入力し、[追加(Add)] をクリックします。
- ステップ **12** Azure コネクタの設定に必要になるため、クライアント値をクリップボードにコピーします。

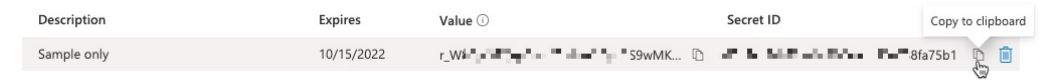

- ステップ **13** Azure Portal のメインページに戻り、[サブスクリプション(Subscriptions)] をクリックします。
- ステップ **14** クリップボードにサブスクリプション ID をコピーします。
- ステップ **15** サブスクリプションページで、サブスクリプションの名前をクリックします。
- **ステップ 16** [アクセス制御 (IAM) (Access Control (IAM))] をクリックします。
- ステップ **17 [**追加(**Add**)**]** > **[**ロール割り当ての追加(**Add role assignment**)**]**をクリックします。
- ステップ **18** [リーダー(Reader)] をクリックし、[次へ(Next)] をクリックします。
- ステップ19 [メンバーの選択 (Select Members) ]をクリックします。
- ステップ **20** ページの右側で、登録したアプリケーションの名前をクリックし、[選択(Select)]をクリックします。

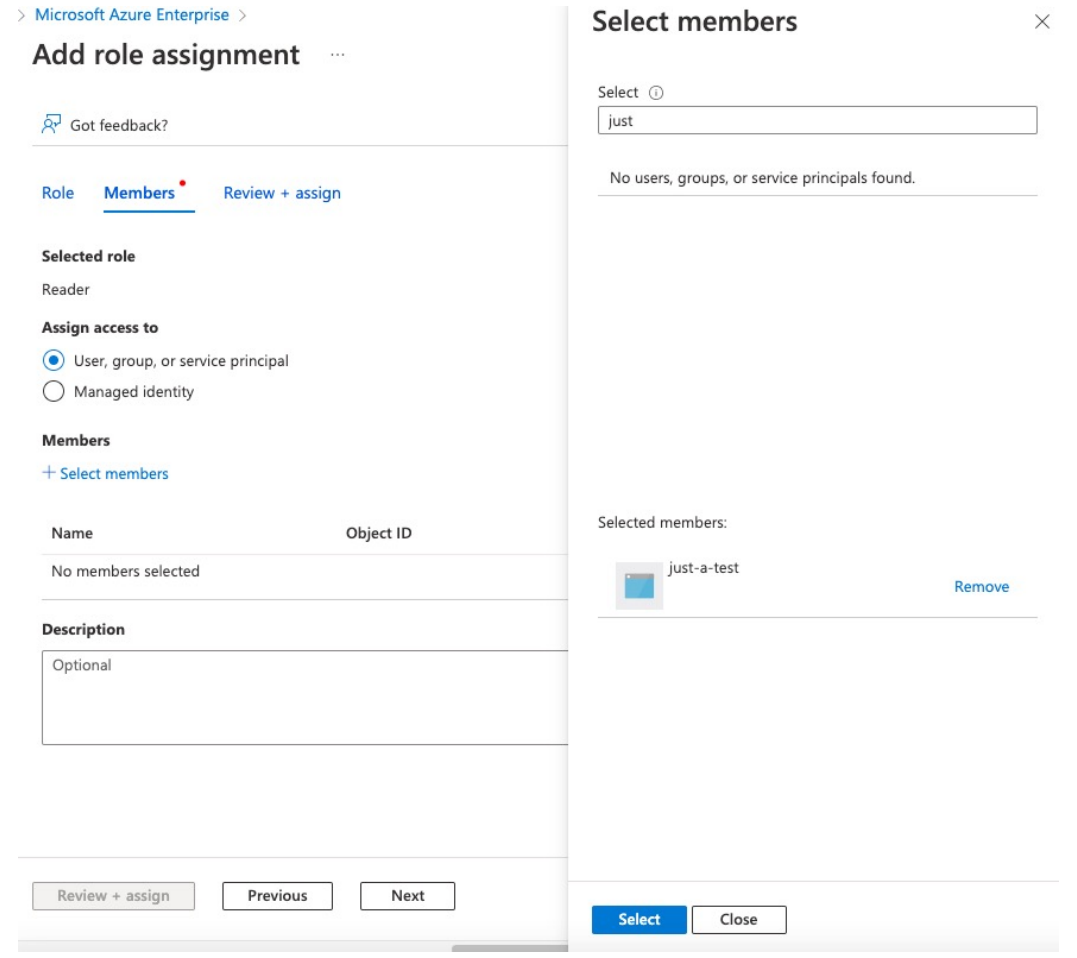

ステップ **21** [確認と割り当て(Review + Assign)] をクリックし、プロンプトに従って操作を完了します。

### 次のタスク

「Azure コネクタの作成 (21 ページ)」を参照してください。

### **Azure** コネクタの作成

このタスクでは、アクセス コントロール ポリシーで使用するために Azure から FMC にデータ を送信するコネクタを作成する方法について説明します。

### 始める前に

Cisco Secure Dynamic Attributes Connector に対する最小限の権限を持つ Azure ユーザーの作成 (19 ページ) で説明した権限以上の Azure ユーザーを作成します。

ステップ1 動的属性コネクタにログインします。 ステップ **2** [コネクタ(Connectors)] をクリックします。 ステップ **3** 次のいずれかを実行します。

- **新しいコネクタの追加: Add (十)をクリックしてから、コネクタの名前をクリックします。**
- コネクタの編集または削除: More(:) をクリックしてから、行の末尾にある[編集(Edit)] または [削 除(Delete) 1をクリックします。
- ステップ **4** 次の情報を入力します。

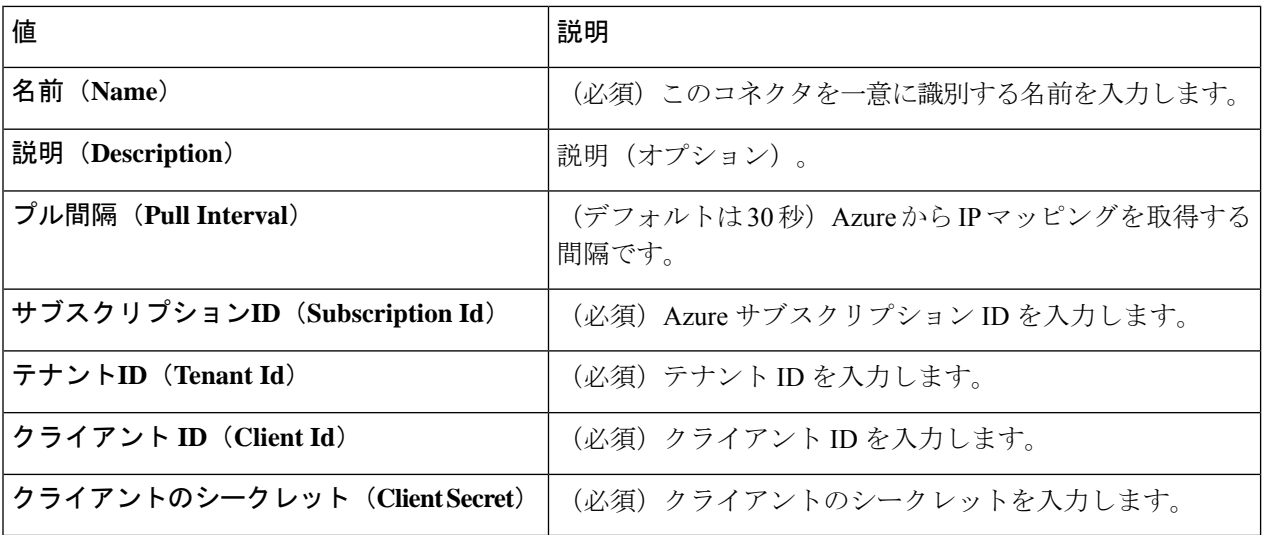

- ステップ **5** コネクタを保存する前に、[テスト(Test)] をクリックして、**Test connection succeeded** が表示されること を確認します。
- ステップ6 [保存 (Save) ] をクリックします。
- ステップ **7** [ステータス(Status)] 列に [OK] が表示されていることを確認します。

### 次のタスク

アダプタの作成 (28 ページ)

### **Azure** サービスタグコネクタの作成

このトピックでは、アクセス コントロール ポリシーで使用する FMC への Azure サービスタグ のコネクタを作成する方法について説明します。これらのタグに関連付けられた IP アドレス は、Microsoft によって毎週更新されます。

詳細については、Microsoft TechNet [の「仮想ネットワーク](https://docs.microsoft.com/en-us/azure/virtual-network/service-tags-overview)サービスタグ」を参照してくださ い。

ステップ1 動的属性コネクタにログインします。

ステップ2 [コネクタ (Connectors) 1をクリックします。

ステップ **3** 次のいずれかを実行します。

- **新しいコネクタの追加: Add ( †) をクリックしてから、コネクタの名前をクリックします。**
- コネクタの編集または削除: More (2) をクリックしてから、行の末尾にある [編集 (Edit) ] または [削 除(Delete) 1をクリックします。

ステップ **4** 次の情報を入力します。

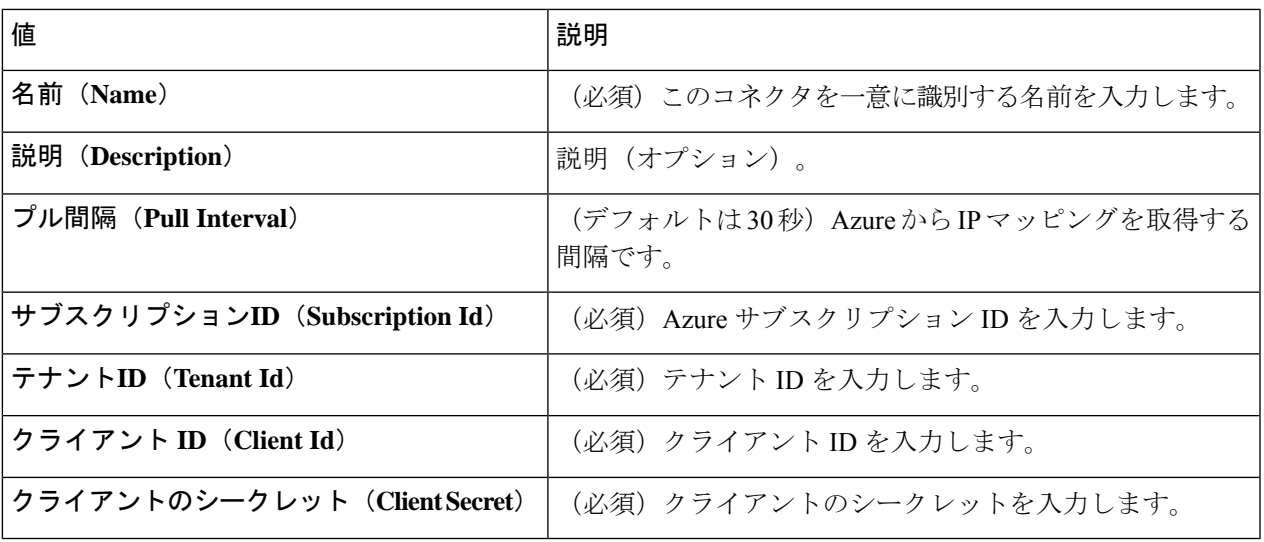

- ステップ **5** コネクタを保存する前に、[テスト(Test)] をクリックして、**Test connection succeeded** が表示されること を確認します。
- ステップ6 [保存 (Save) ] をクリックします。
- ステップ7 [ステータス (Status) ] 列に [OK] が表示されていることを確認します。

### 次のタスク

アダプタの作成 (28 ページ)

### **Office 365** コネクタの作成

このタスクでは、アクセス コントロール ポリシーで使用するためのデータを FMC に送信す る、Office 365 タグのコネクタを作成する方法について説明します。これらのタグに関連付け られた IP アドレスは、Microsoft によって毎週更新されます。データを使用するために動的属 性フィルタを作成する必要はありません。

詳細については、docs.microsoft.com の「Office 365 URL および IP [アドレス範囲](https://docs.microsoft.com/en-us/microsoft-365/enterprise/urls-and-ip-address-ranges?view=o365-worldwide)」を参照して ください。

ステップ1 動的属性コネクタにログインします。

ステップ **2** [コネクタ(Connectors)] をクリックします。 ステップ **3** 次のいずれかを実行します。

• 新しいコネクタの追加: Add (<sup>+</sup>) をクリックしてから、コネクタの名前をクリックします。

• コネクタの編集または削除: More (2) をクリックしてから、行の末尾にある [編集 (Edit) ] または [削 除(Delete)] をクリックします。

ステップ **4** 次の情報を入力します。

| 値                                      | 説明                                                                                                    |
|----------------------------------------|----------------------------------------------------------------------------------------------------|
| 名前 (Name)                              | (必須) このコネクタを一意に識別する名前を入力します。                                                                                                    |
| 説明(Description)                        | 説明(オプション)。                                                                                                    |
| プル間隔(Pull Interval)                    | (デフォルトは30秒) AzureからIPマッピングを取得する間隔です。                                                                                                  |
| $\sim$ - $\sim$ API URL (Base API URL) | (必須) デフォルトと異なる場合は、Office 365 情報を取得する URL<br>を入力します。詳細については、Microsoft ドキュメントサイトの<br>「Office 365 IP アドレスと URL の Web サービス」を参照してくださ<br>い。 |
| インスタンス名 (Instance name)                | (必須)リストからインスタンス名をクリックします。詳細について<br>は、Microsoft ドキュメントサイトの「Office 365 IP アドレスと URL<br>の Web サービス」を参照してください。                            |
| オプションの IP を無効にする                       | (必須)trueまたはfalseの入力。                                                                                                    |

ステップ5 [保存 (Save) ] をクリックします。

ステップ **6** [ステータス(Status)] 列に [OK] が表示されていることを確認します。

### 次のタスク

アダプタの作成 (28 ページ)

### **vCenter** コネクタ:ユーザー権限とインポートされたデータについて

Cisco Secure Dynamic Attributes Connector は、アクセス コントロール ポリシーで使用するため に、vCenter から FMC へ動的属性をインポートします。

### インポートされた動的属性

vCenter から次の動的属性をインポートします。

- オペレーティング システム
- *MAC* アドレス
- *IP* アドレス
- *NSX* タグ

### 必要最小限の権限

CiscoSecure Dynamic Attributes Connector では、少なくとも、動的属性をインポートできる読み 取り専用権限を持つユーザーが必要です。

### **vCenter** コネクタの認証局 **(CA)** チェーンの取得

このトピックでは、コネクタまたはアダプタの認証局チェーンを自動的に取得する方法につい て説明します。認証局チェーンは、ルート証明書とすべての下位証明書です。 vCenter または に安全に接続する必要があります。FMC

動的属性コネクタにより、認証局チェーンを自動的に取得できますが、何らかの理由でこの手 順が機能しない場合は、認証局 (CA) チェーンの手動での取得 (30ページ)を参照してくださ い。

ステップ1 動的属性コネクタにログインします。

- ステップ **2** 次のいずれかを実行します。
	- a) vCenter CA チェーンを取得するには、[コネクタ(Connectors)] をクリックします。
	- b) FMC アダプタ CA チェーンを取得するには、[アダプタ(Adapters)] をクリックします。
	- c) Add ( ) をクリックします。
- ステップ **3** [名前(Name)] フィールドに、コネクタまたはアダプタを識別するための名前を入力します。
- ステップ **4** [ホスト(Host)]フィールドに、コネクタまたはアダプタのホスト名またはIPアドレスをスキーム(**https://** など)なしで入力します。

たとえば、**myvcenter.example.com** または **192.0.2.100:9090**

入力するホスト名または IP は、安全に接続するために使用される CA 証明書の共通名と完全に一致してい る必要があります。

証明書 CA チェーンを取得するために、他の情報は必要ありません。

- ステップ **5** [Fetch] をクリックします。
- ステップ6 (オプション)証明書 CA チェーンの証明書を展開して検証します。

### 例

次に、vCenter コネクタの証明書 CA の取得に成功した例を示します。

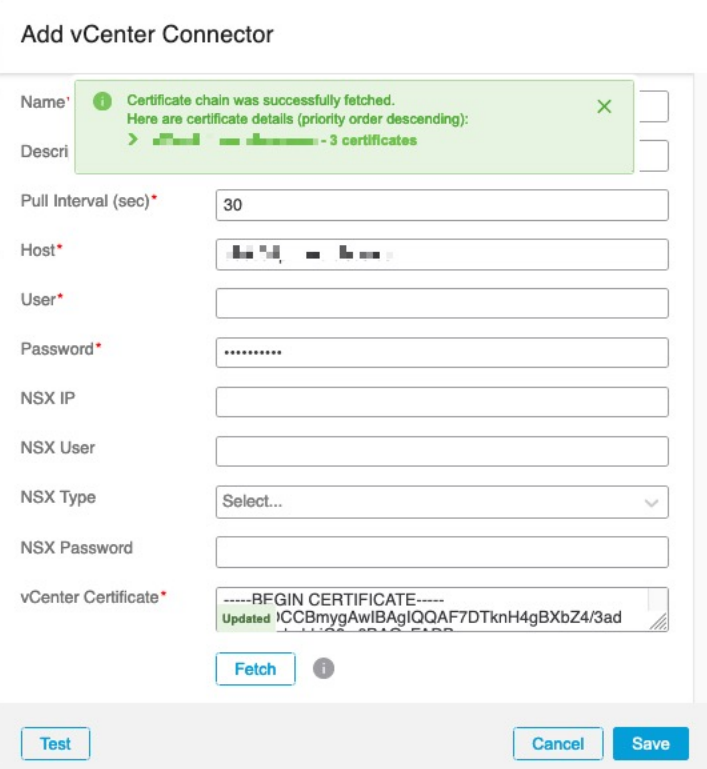

ダイアログボックスの上部にある証明書 CA チェーンを展開すると、次のような証明 書が表示されます。

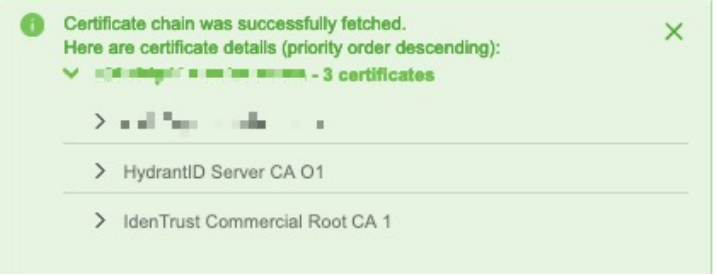

### **vCenter** コネクタの作成

このタスクでは、アクセスコントロールポリシーで使用するためにデータをFMCに送信する VMware vCenter のコネクタを作成する方法について説明します。

### 始める前に

信頼されていない証明書を使用してvCenterと通信する場合は、認証局(CA)チェーンの手動で の取得 (30 ページ)を参照してください。

ステップ1 動的属性コネクタにログインします。

ステップ **2** [コネクタ(Connectors)] をクリックします。 ステップ **3** 次のいずれかを実行します。

- 新しいコネクタの追加: Add (<sup>+</sup>) をクリックしてから、コネクタの名前をクリックします。
- コネクタの編集または削除: More (: ) をクリックしてから、行の末尾にある [編集 (Edit) ] または [削 除(Delete)] をクリックします。

ステップ **4** 次の情報を入力します。

| 値                                   | 説明                                                                        |
|-------------------------------------|---------------------------------------------------------------------------|
| 名前 (Name)                           | (必須) このコネクタを一意に識別する名前を入力します。                                              |
| 説明                                  | 任意で説明を入力します。                                                              |
| プル間隔 (Pull Interval)                | (デフォルトは30秒) vCenter から IP マッピングを取得する間隔で<br>す。                             |
| ホスト (Host)                          | (必須) 次のいずれかを入力します。                                                        |
|                                     | •vCenterの完全修飾ホスト名                                                         |
|                                     | • vCenter の IP アドレス                                                       |
|                                     | • (オプション) ポート                                                             |
|                                     | スキーム (https://など)または末尾のスラッシュを入力しない<br>でください。                              |
|                                     | たとえば、myvcenter.example.comまたは192.0.2.100:9090                             |
| ユーザー (User)                         | (必須) 最低限でも読み取り専用ロールを持つユーザーのユーザー<br>名を入力します。ユーザ名は大文字/小文字を区別します。            |
| パスワード (Password)                    | (必須) ユーザーのパスワードを入力します。                                                    |
| <b>NSX IP</b>                       | vCenter Network Security Visualization (NSX) を使用する場合は、そ<br>のIPアドレスを入力します。 |
| NSXユーザー (NSX User)                  | 最低限でも監査人ロールを持つNSXユーザーのユーザー名を入力し<br>ます。                                    |
|                                     | NSX-T を入力します。                                                             |
| NSXパスワード (NSX Password)             | NSX ユーザーのパスワードを入力します。                                                     |
| vCenter証明書 (vCenter<br>Certificate) |                                                                           |

- ステップ **5** コネクタを保存する前に、[テスト(Test)] をクリックして、**Test connection succeeded** が表示されること を確認します。
- ステップ **6** [Save] をクリックします。

### 次のタスク

アダプタの作成 (28 ページ)

## アダプタの作成

アダプタは、アクセスコントロールポリシーで使用するためにクラウドオブジェクトからネッ トワーク情報をプッシュする FMC への安全な接続です。

まず、オプションで認証局チェーンを取得できます。これは、FMC に安全に接続するために 必要です。

認証局チェーンの取得に必要なものは、FMC ホスト名のみです。アダプタを作成するには、 ユーザー名、パスワード、およびその他の情報が必要です。

### 動的属性コネクタの **Firepower Management Center** ユーザーの作成

dynamic attributes connector アダプタ用に専用の FMC ユーザーを作成することを推奨します。 専用 FMC ユーザーを作成すると、FMC からの予期しないログアウトなどの問題を回避できま す。これは、dynamic attributes connector が REST API を使用して定期的にログインし、新規お よび更新されたダイナミックオブジェクトで FMC を更新するためです。

FMC ユーザーには、最低限でもアクセス管理者(Access Admin)権限が必要です。

- ステップ **1** まだ FMC にログインしていない場合は、ログインします。
- ステップ2 System ( $\ddot{Q}$ ) > Users をクリックします。
- ステップ3 [ユーザの作成 (Create User) ] をクリックします。
- ステップ **4** ユーザーを作成するために必要な情報を入力します。
- ステップ **5** [ユーザーロールの構成(User Role Configuration)] で、次のデフォルトロールのいずれか、または同じ権 限レベルのカスタムロールをチェックします。
	- 管理者(**Administrator**)
	- アクセス管理者
	- ネットワーク管理者

次の図は例を示しています。

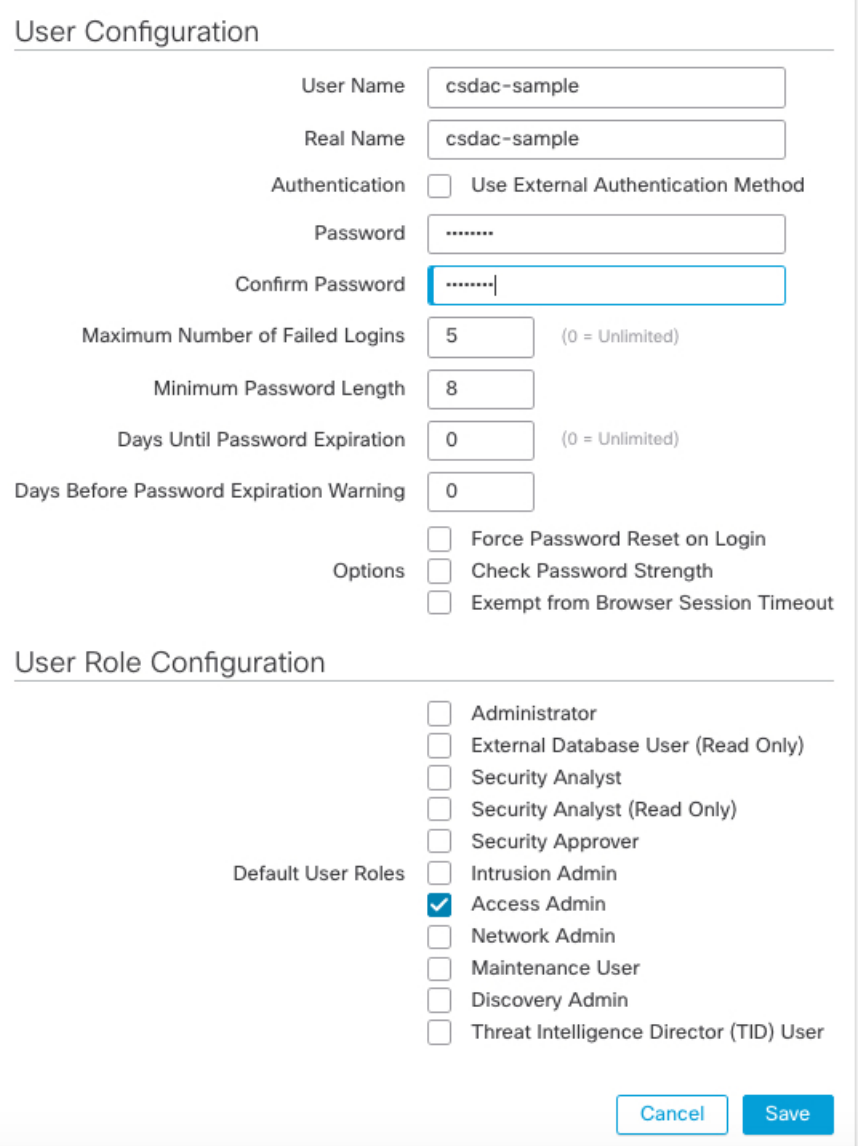

RESTアクションを許可するために十分な権限を持つカスタムロール、または十分な権限を持つ別のデフォ ルトロールを選択することもできます。デフォルトロールの詳細については、ユーザーアカウントに関す る章の「ユーザーロール」セクションを参照してください。

### 次のタスク

アダプタの作成 (28 ページ)

### 認証局 **(CA)** チェーンの手動での取得

認証局チェーンを自動的に取得できない場合は、次のブラウザ固有の手順のいずれかを使用し て、vCenter、NSX、または FMC に安全に接続するために使用される証明書チェーンを取得し ます。

証明書チェーンは、ルート証明書とすべての下位証明書です。

次に接続するには、これらの手順のいずれかを使用する必要があります。

• vCenter または NSX

Azure または AWS に接続するために証明書チェーンを取得する必要はありません。

• FMC

この手順を使用する前に、次の認証局チェーンの自動取得に関するセクションを参照してくだ さい。

- vCenter コネクタの作成 (26 ページ)
- アダプタの作成 (28 ページ)

### 証明書チェーンの取得:**Mac**(**Chrome** および **Firefox**)

Mac OS で Chrome および Firefox ブラウザを使用して証明書チェーンを取得するには、この手 順を使用します。

- **1.** ターミナル ウィンドウを開きます。
- **2.** 次のコマンドを入力します。

security verify-cert -P *url[:port]*

ここで、urlはvCenterまたはFMCへのURL(スキームを含む)です。次に例を示します。 security verify-cert -P https://myvcenter.example.com

NAT または PAT を使用して vCenter または FMC にアクセスする場合は、次のようにポー トを追加できます。

security verify-cert -P https://myvcenter.example.com:12345

- **3.** 証明書チェーン全体をプレーンテキストファイルに保存します。
	- すべての -----BEGIN CERTIFICATE----- および -----END CERTIFICATE----- 区切り文字 を含めます。
	- •無関係なテキスト(たとえば、証明書の名前、山かっこ(<および>)に含まれるテキ スト、および山かっこ自体を除外します。
- **4.** vCenter と FMC の両方で、これらのタスクを繰り返します。

#### 証明書チェーンの取得:**Windows Chrome**

Windows で Chrome ブラウザを使用して証明書チェーンを取得するには、この手順を使用しま す。

- **1.** vCenter または Chrome を使用してログインします。FMC
- **2.** ブラウザのアドレスバーで、ホスト名の左側にあるロックをクリックします。
- **3.** [証明書 (Certificate)  $\ket{\Phi}$ リックします。
- **4.** [証明のパス(Certification Path)] タブをクリックします。
- **5.** チェーンの最上位(つまり、最初)の証明書をクリックします。
- **6.** 証明書の表示をクリックします。
- **7.** [詳細(Details)] タブをクリックします。
- **8.** [ファイルにコピーする(Copy to File)] をクリックします。
- **9.** プロンプトに従って、証明書チェーン全体を含むCER形式の証明書ファイルを作成しま す。

エクスポートファイル形式の選択を求められたら、次の図に示すように、[Base 64 エン コード X.509 (.CER) (Base 64-Encoded X.509 (.CER)) ] をクリックします。

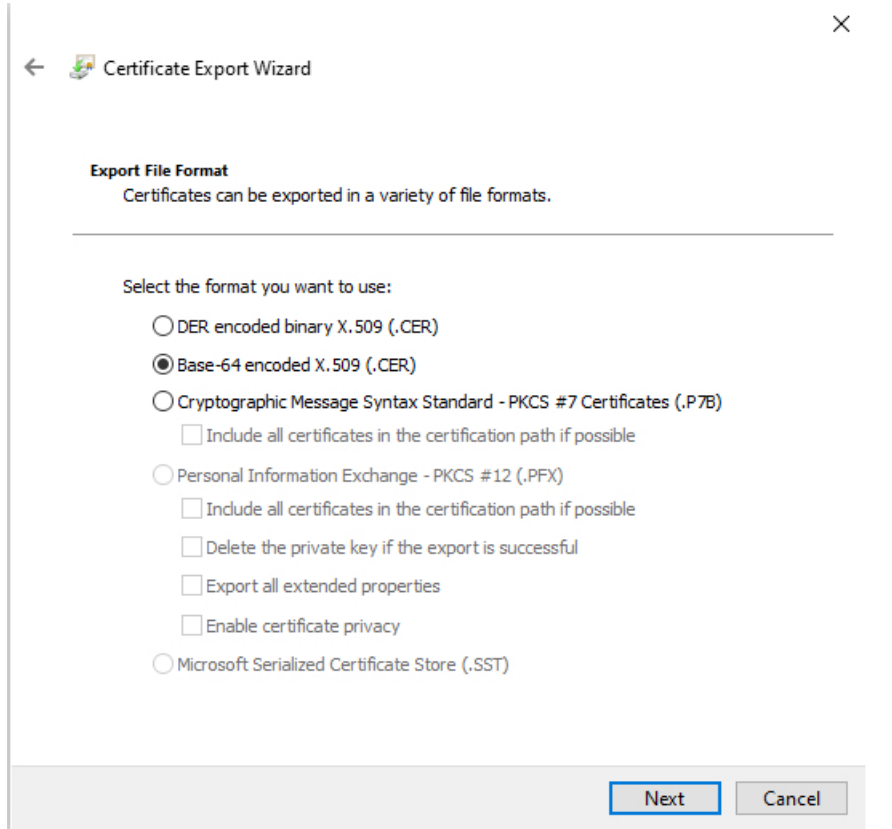

- **10.** 指示に従ってエクスポートを完了します。
- **11.** 証明書をテキストエディタで開きます。
- **12.** チェーン内のすべての証明書に対してこのプロセスを繰り返します。

テキストエディタに各証明書を最初から最後まで順番に貼り付ける必要があります。

**13.** vCenter と FMC の両方でこれらのタスクを繰り返します。

### 証明書チェーンの取得:**Windows Firefox**

Windows または Mac OS で Firefox ブラウザの証明書チェーンを取得するには、次の手順を使 用します。

- **1.** Firefox を使用して vCenter または FMC にログインします。
- **2.** ホスト名の左側にあるロックをクリックします。
- **3.** 右矢印([接続の詳細を表示(Show connection details)])をクリックします。次の図は例 を示しています。

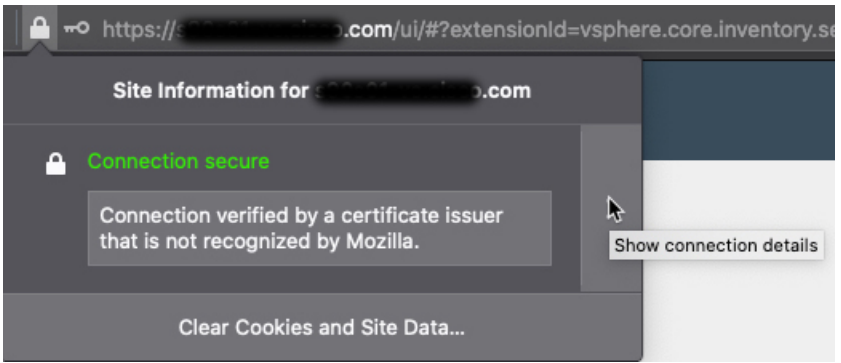

- **4.** [詳細 (More Information) ] をクリックします。
- **5.** 証明書の表示をクリックします。
- **6.** 結果のダイアログボックスにタブページがある場合は、最上位 CA に対応するタブペー ジをクリックします。
- 7. [その他 (Miscellaneous) ] セクションまでスクロールします。
- **8.** [ダウンロード (Miscellaneous)] 行の [PEM (チェーン) (PEM (chain))] をクリックし ます。次の図は例を示しています。

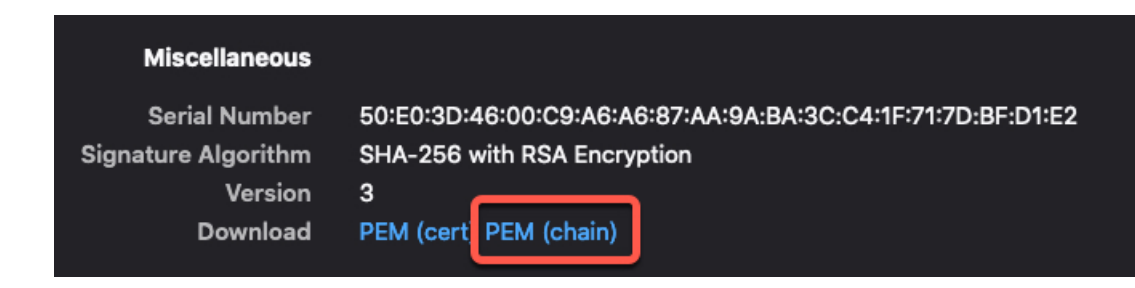

- **9.** ファイルを保存します。
- **10.** vCenter と FMC の両方で、これらのタスクを繰り返します。

### **FMC** アダプタの認証局 **(CA)** チェーンの取得

このトピックでは、コネクタまたはアダプタの認証局チェーンを自動的に取得する方法につい て説明します。認証局チェーンは、ルート証明書とすべての下位証明書です。 vCenter または に安全に接続する必要があります。FMC

動的属性コネクタにより、認証局チェーンを自動的に取得できますが、何らかの理由でこの手 順が機能しない場合は、認証局 (CA) チェーンの手動での取得 (30ページ)を参照してくださ い。

- ステップ **1** 動的属性コネクタにログインします。
- ステップ **2** 次のいずれかを実行します。
	- a) vCenter CA チェーンを取得するには、[コネクタ(Connectors)] をクリックします。
	- b) FMC アダプタ CA チェーンを取得するには、[アダプタ(Adapters)] をクリックします。
	- c) Add (<sup>-</sup>)をクリックします。
- ステップ **3** [名前(Name)] フィールドに、コネクタまたはアダプタを識別するための名前を入力します。
- ステップ **4** [ホスト(Host)]フィールドに、コネクタまたはアダプタのホスト名またはIPアドレスをスキーム(**https://** など)なしで入力します。

たとえば、**myvcenter.example.com** または **192.0.2.100:9090**

入力するホスト名または IP は、安全に接続するために使用される CA 証明書の共通名と完全に一致してい る必要があります。

証明書 CA チェーンを取得するために、他の情報は必要ありません。

- ステップ **5** [Fetch] をクリックします。
- ステップ **6** (オプション)証明書 CA チェーンの証明書を展開して検証します。

### 例

 $\mathbf{I}$ 

次に、vCenter コネクタの証明書 CA の取得に成功した例を示します。

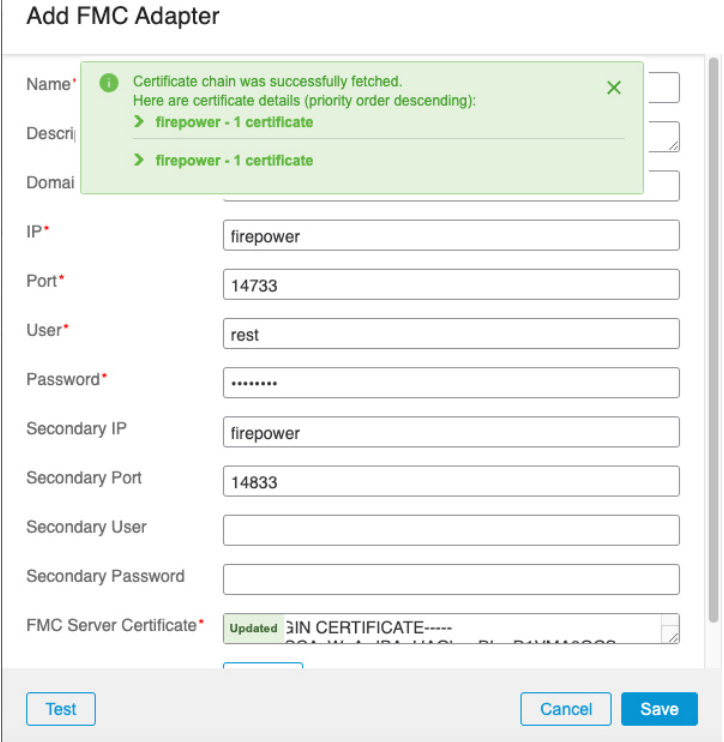

ダイアログボックスの上部にある証明書 CA チェーンを展開すると、次のような証明 書が表示されます。

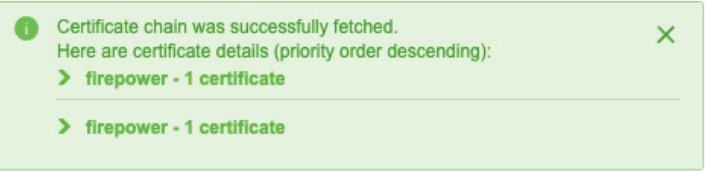

## **FMC** アダプタを作成する方法

このトピックでは、ダイナミックオブジェクトを dynamic attributes connector から FMC にプッ シュするアダプタを作成する方法について説明します。

### 始める前に

動的属性コネクタの Firepower Management Center ユーザーの作成 (28ページ)を参照してく ださい。

ステップ1 動的属性コネクタにログインします。

ステップ **2** [アダプタ(Adapters)] をクリックします。

- ステップ **3** 次のいずれかを実行します。
	- 新しいアダプタを追加します。Add (<sup>+</sup>) をクリックして、FMC をクリックします。
	- •アダプタを編集または削除します。More ( ) をクリックして、行の末尾にある [編集 (Edit) ] または [削除(Delete)] をクリックします。

ステップ **4** 次の情報を入力します。

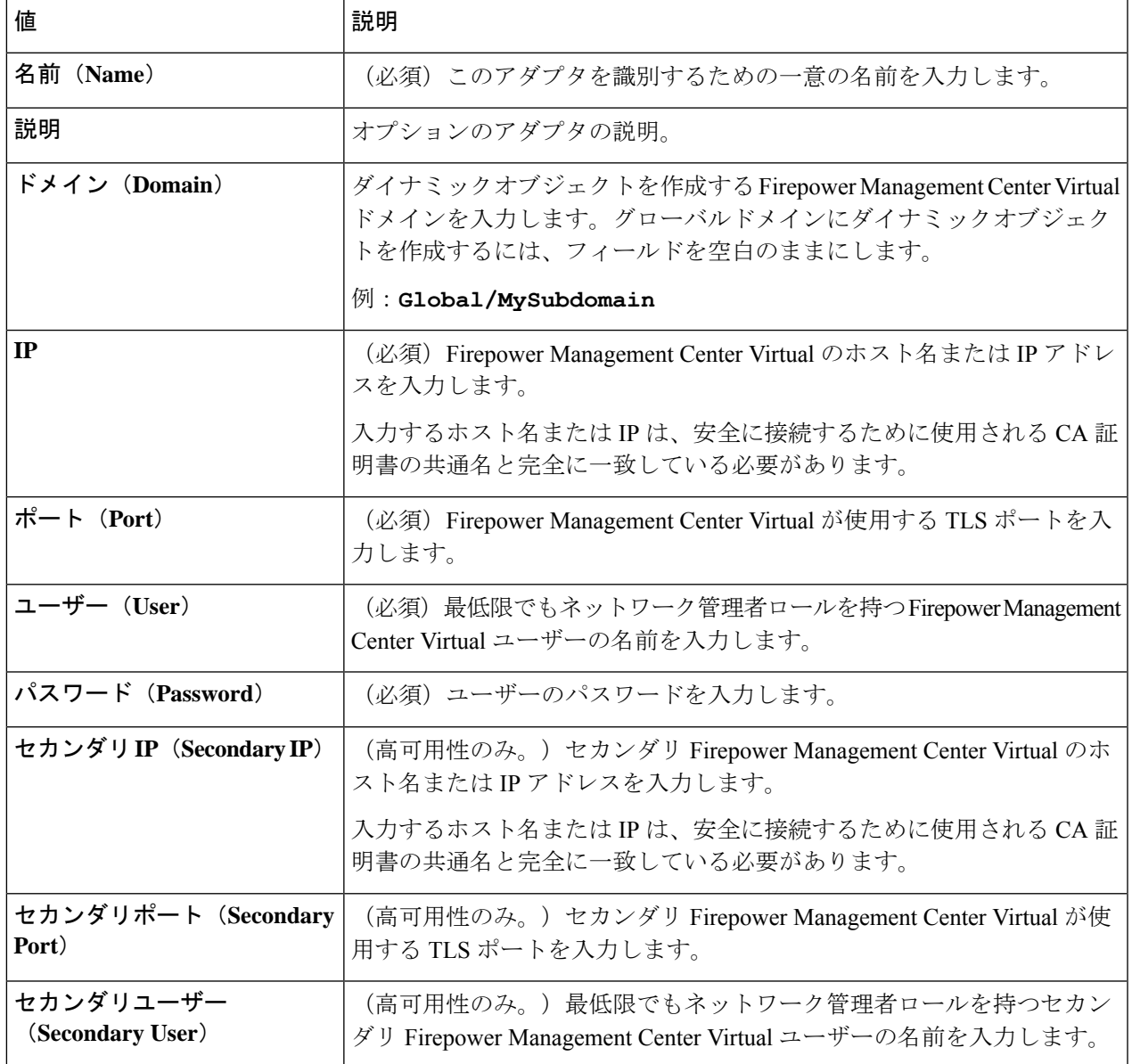

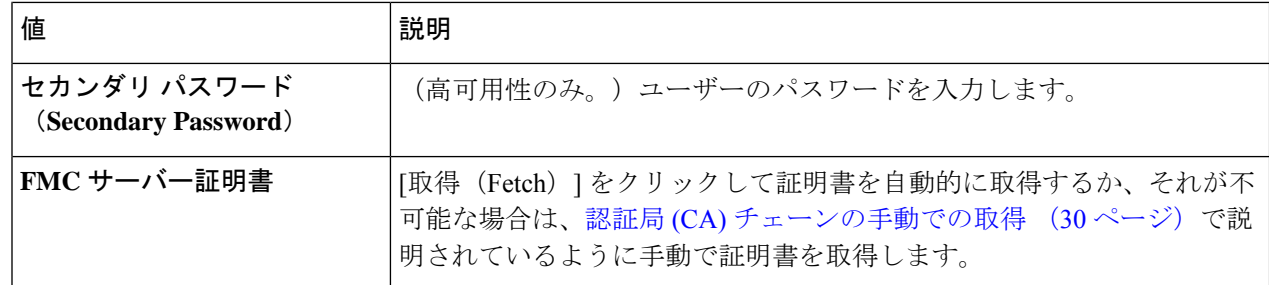

ステップ **5** アダプタを保存する前に、[テスト(Test)] をクリックして、テストが成功することを確認します。 ステップ **6** [Save] をクリックします。

## 動的属性フィルタの作成

Cisco Secure 動的属性コネクタを使用して定義する動的属性フィルタは、アクセス コントロー ル ポリシーで使用できるダイナミックオブジェクトとして FMC で公開されます。たとえば、 財務部門の AWS サーバーへのアクセスを、Microsoft Active Directory で定義された財務グルー プのメンバーのみに制限できます。

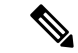

Office 365、または Azure サービスタグ では動的属性フィルタを作成できません。これら のタイプのクラウドオブジェクトは、独自の IP アドレスを提供します。 (注)

アクセス制御ルールの詳細については、動的属性フィルタを使用したアクセス制御ルールの作 成 (42 ページ)を参照してください。

### 始める前に

次のタスクをすべて完了します。

- 前提条件ソフトウェアのインストール (6 ページ)
- コネクタの作成 (15 ページ)
- アダプタの作成 (28 ページ)

ステップ1 動的属性コネクタにログインします。

- ステップ2 [Dynamic Attributes Filters (ダイナミック属性フィルタ) 1をクリックします。
- ステップ **3** 次のいずれかを実行します。

• 新しいフィルタの追加: Add (<sup>+</sup>) をクリックします。

•フィルタの編集または削除: More (i) をクリックしてから、行の末尾にある [編集 (Edit) ] または [削 除 (Delete) 1をクリックします。

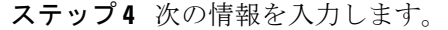

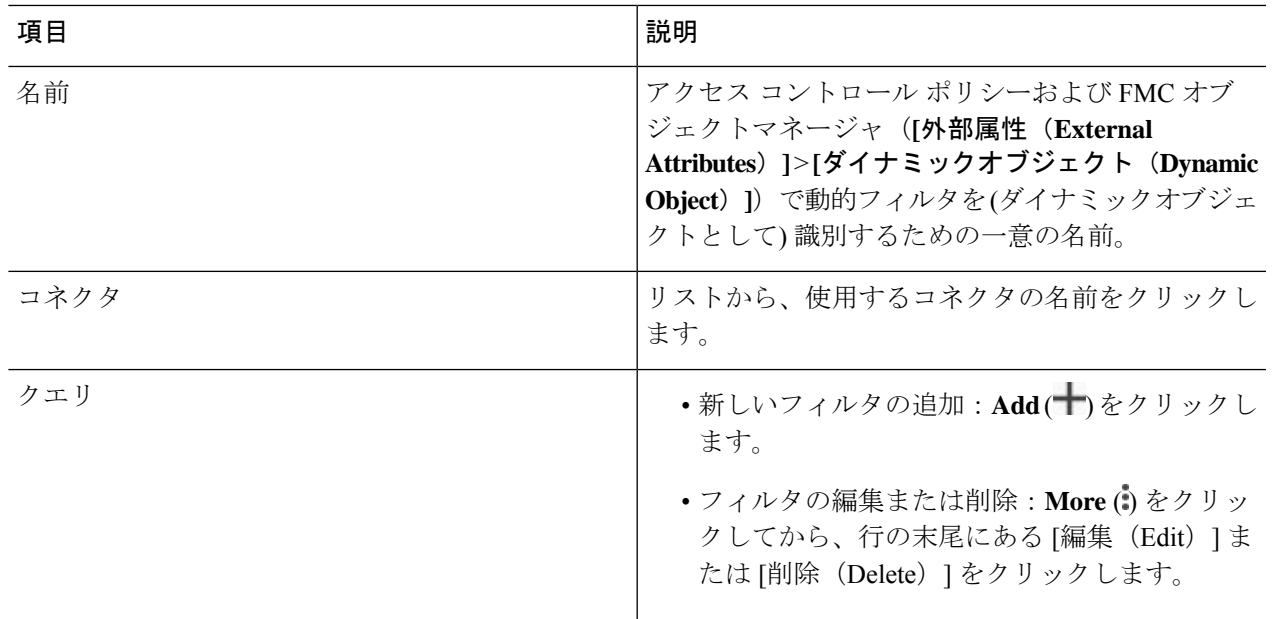

### ステップ **5** クエリを追加または編集するには、次の情報を入力します。

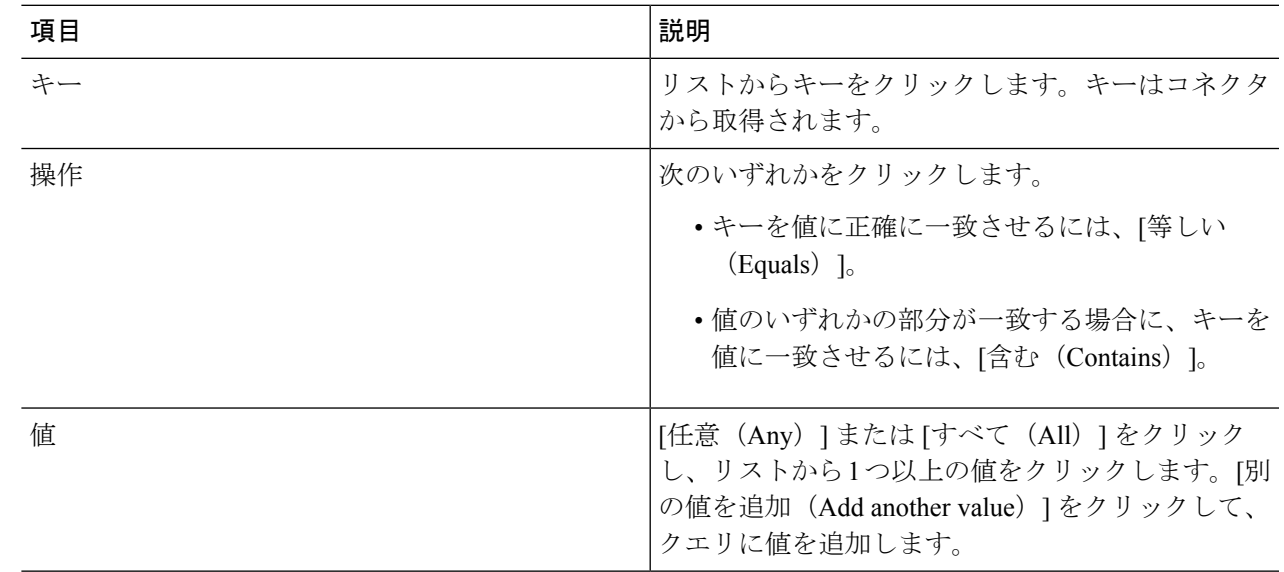

- ステップ **6** [プレビューを表示(Show Preview)] をクリックして、クエリによって返されたネットワークまたは IP ア ドレスのリストを表示します。
- ステップ1 完了したら、[保存 (Save) ] をクリックします。
- ステップ **8** (オプション)FMC のダイナミックオブジェクトを確認します。
	- a) 最低限でもネットワーク管理者ロールを持つユーザとして FMC にログインします。
- b) **[**オブジェクト(**Objects**)**]** > **[**オブジェクトマネージャ(**Object Manager**)**]** をクリックします。
- c) 左側のペインで、**[**外部属性(**External Attributes**)**]** > **[**ダイナミックオブジェクト(**Dynamic Object**)**]** をクリックします。 作成した動的属性クエリは、ダイナミックオブジェクトとして表示されます。

### 動的属性フィルタの例

このトピックでは、動的属性フィルタの設定例をいくつか示します。

### 例:**vCenter**

次の例は、1 つの基準を示しています:VLAN。

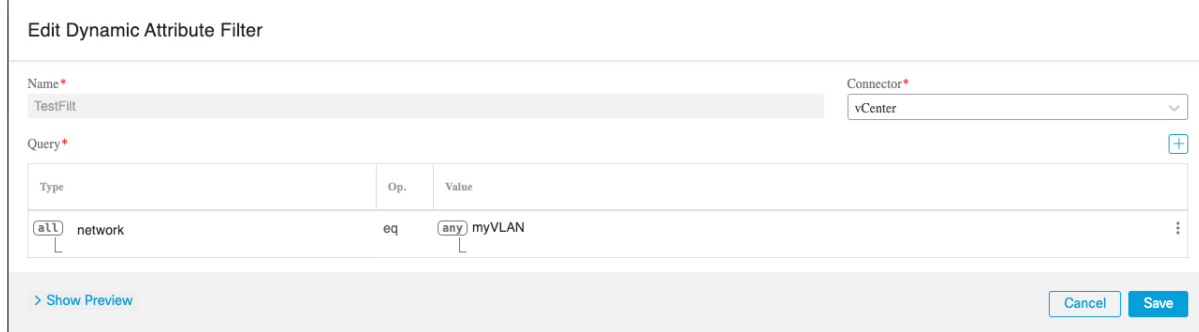

次の例は、OR で結合された 3 つの条件を示しています。クエリは 3 つのホストのいずれかに 一致します。

#### Add Dynamic Attribute Filter

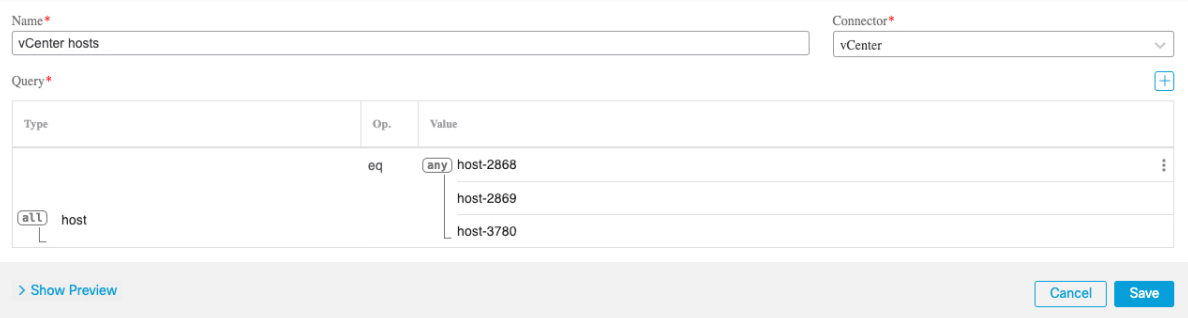

### 例:**Azure**

次の例は1つの条件を示しています:サーバーが財務アプリケーションとしてタグ付けされ る。

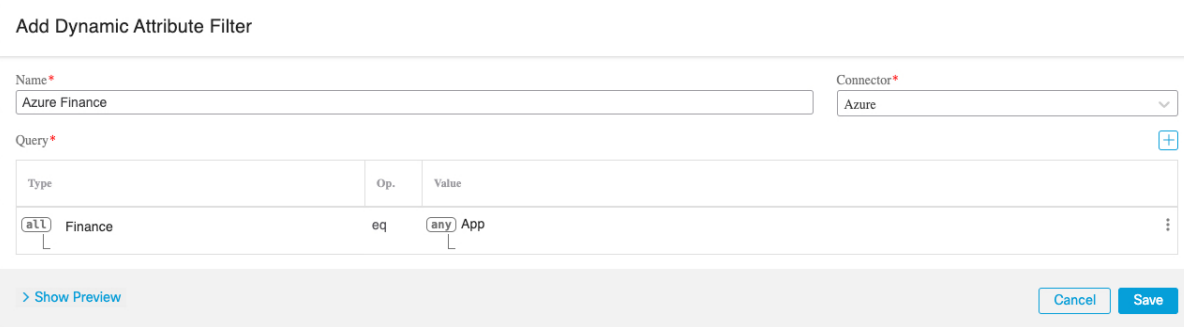

### 例:**AWS**

次の例は、1 つの基準を示しています:値が 1 の FinanceApp。

### Add Dynamic Attribute Filter

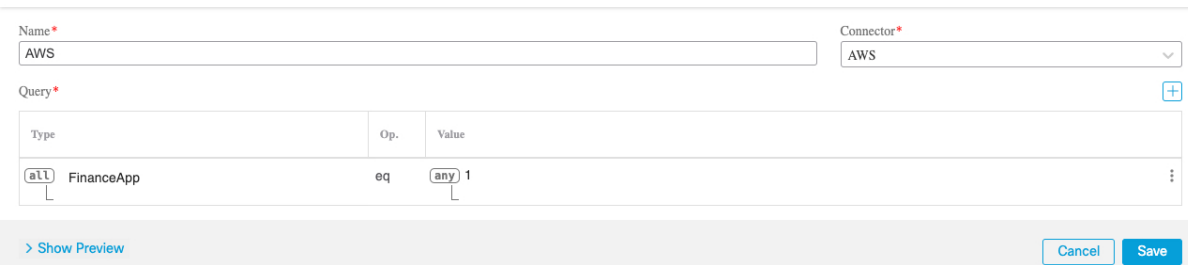

I

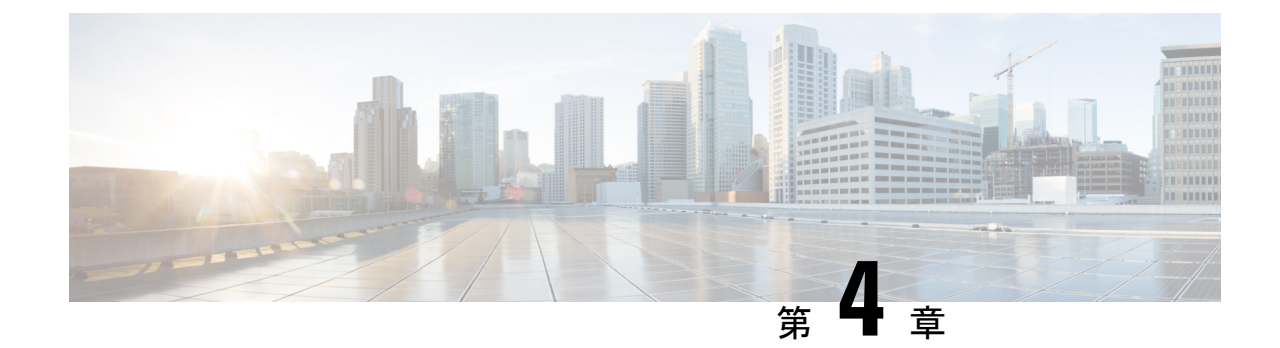

# アクセス コントロール ポリシーでのダイ ナミックオブジェクトの使用

dynamic attributes connector では、アクセス制御ルールで、ダイナミックオブジェクトとして FMC に表示されるダイナミックフィルタを構成できます。

- アクセス制御ルールのダイナミックオブジェクトについて (41 ページ)
- 動的属性フィルタを使用したアクセス制御ルールの作成 (42 ページ)

# アクセス制御ルールのダイナミックオブジェクトについ て

動的属性フィルタをコネクタに保存すると、ダイナミックオブジェクトが 動的属性コネクタ から定義済み オンプレミス Firewall Management Center または アダプタに自動的にプッシュさ れます。

これらのダイナミックオブジェクトは、セキュリティグループタグ (SGT)の使用方法と同様 に、アクセス制御ルールの[動的属性 (Dynamic Attributes) ]タブページで使用できます。送信 元属性または接続先属性としてダイナミックオブジェクトを追加できます。たとえば、アクセ ス制御ブロックルールでは、ルール内の他の基準に一致するオブジェクトによって財務サー バーへのアクセスをブロックする接続先属性として財務ダイナミックオブジェクトを追加でき ます。

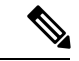

Office 365、または Azure サービスタグ では動的属性フィルタを作成できません。これら のタイプのクラウドオブジェクトは、独自の IP アドレスを提供します。 (注)

## 動的属性フィルタを使用したアクセス制御ルールの作成

このトピックでは、ダイナミックオブジェクトを使用してアクセス制御ルールを作成する方法 について説明します(これらのダイナミックオブジェクトは、前に作成した動的属性フィルタ にちなんで命名されます)。

### 始める前に

動的属性フィルタの作成 (36 ページ)で説明されているように、動的属性フィルタを作成し ます。

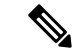

- Office 365、または Azure サービスタグ では動的属性フィルタを作成できません。これら のタイプのクラウドオブジェクトは、独自の IP アドレスを提供します。 (注)
- ステップ **1** FMC にログインします。
- ステップ **2 Policies** > **Access Control** をクリックします。
- ステップ **3** アクセス コントロール ポリシーの横にある **Edit** ( ) をクリックします。
- ステップ **4** [ルールの追加(Add Rule)] をクリックします。
- ステップ5 [動的属性 (Dynamic Attributes) ] タブをクリックします。
- ステップ6 [使用可能な属性 (Available Attributes) 1セクションで、リストから [ダイナミックオブジェクト (Dynamic Objects)] をクリックします。

次の図は例を示しています。

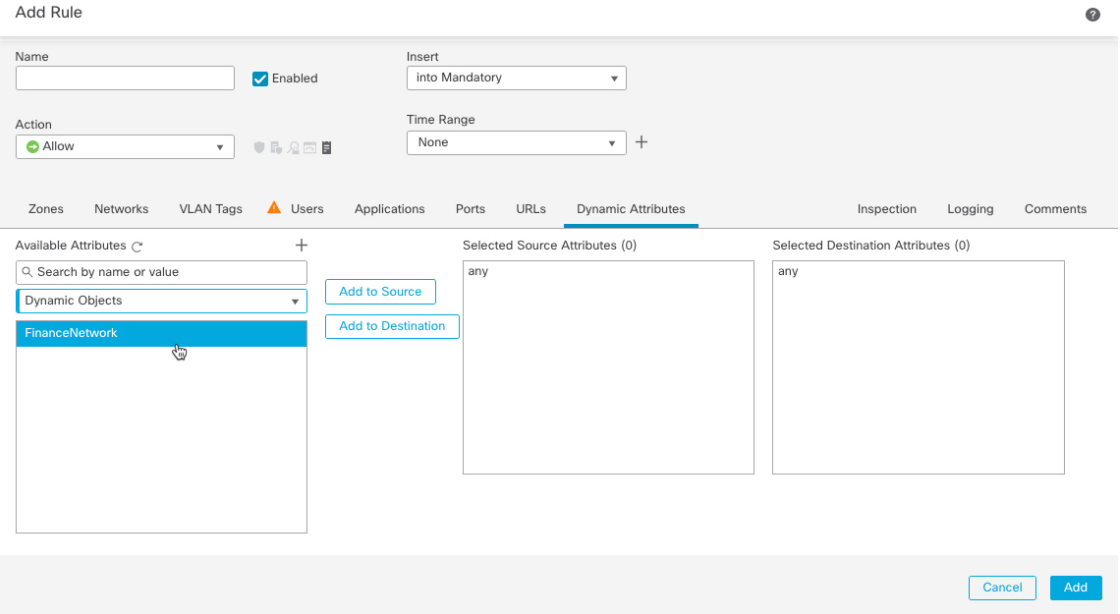

前の例は、動的属性コネクタで作成された動的属性フィルタに対応する FinanceNetwork という名前のダイ ナミックオブジェクトを示しています。

- ステップ7 目的のオブジェクトを送信元または接続先属性に追加します。
- ステップ **8** 必要に応じて、ルールに他の条件を追加します。

次のタスク

『*Cisco Secure Firewall Management Center* デバイス構成ガイド』の「アクセス制御」の章[\(章](https://www.cisco.com/c/en/us/td/docs/security/secure-firewall/management-center/device-config/720/management-center-device-config-72/access-overview.html) [へのリンク](https://www.cisco.com/c/en/us/td/docs/security/secure-firewall/management-center/device-config/720/management-center-device-config-72/access-overview.html))

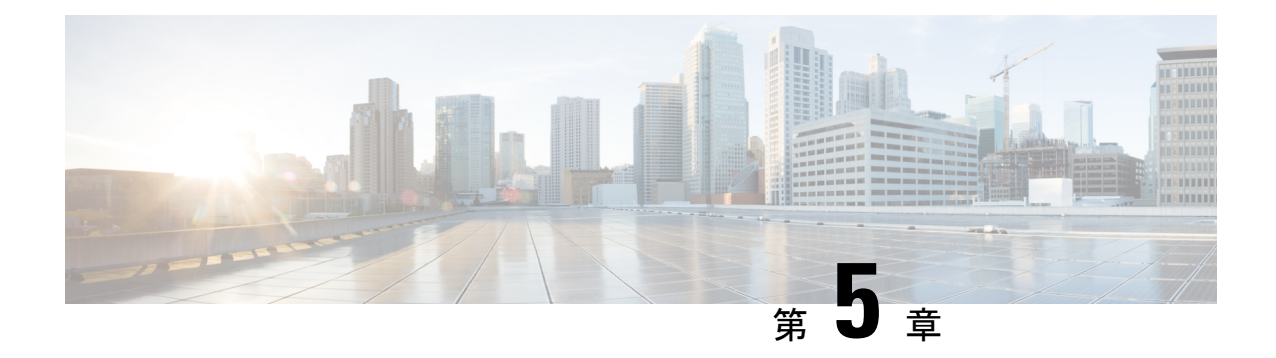

# 動的属性コネクタのトラブルシューティン グ

提供されているツールの使用など、dynamic attributes connector で問題をトラブルシューティン グする方法。

- エラーメッセージのトラブルシューティング (45 ページ)
- トラブルシューティング ツール (47 ページ)
- 認証局 (CA) チェーンの手動での取得 (49 ページ)

## エラーメッセージのトラブルシューティング

問題:名前またはサービスが不明なエラー

このエラーは、アダプタまたはコネクタのエラー状態にマウスを合わせると、ツールチップと して表示されます。次に例を示します。実際の表示とは異なる場合があります。

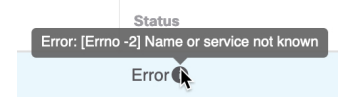

解決策:コネクタまたはアダプタを編集して、次を確認します。

- ホスト名の末尾のスラッシュ
- (FMC アダプタのみ。)ホスト名の先頭にあるスキーム (例:https://)
- パスワードが正しいことを確認する
- FMC アダプタの場合、[FMCサーバー証明書(FMC Server Certificate)] フィールドの内容 を確認します。

詳細については、認証局 (CA) チェーンの手動での取得 (30ページ)を参照してくださ い。

### 問題:**[X509 PEM lib]**

このエラーは、コネクタのエラー状態にマウスを合わせると、ツールチップとして表示されま す。

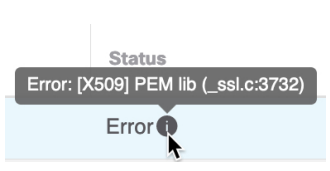

解決策:コネクタを編集し、CAチェーンを確認します。詳細については、認証局(CA)チェー ンの手動での取得 (30 ページ)を参照してください。

#### 問題:正しくないユーザー名またはパスワード

このエラーは、コネクタのエラー状態にマウスを合わせると、ツールチップとして表示されま す。

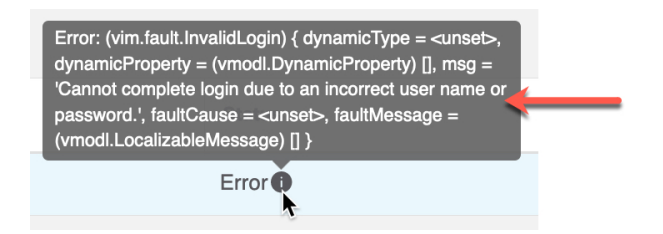

解決策:コネクタを編集し、ユーザー名またはパスワードを変更します。

### 問題:ヘッダーに認証トークンが見つかりません

このエラーは、FMC に対する十分な権限を持たないアダプタユーザーとの接続をテストしよ うとすると表示されます。

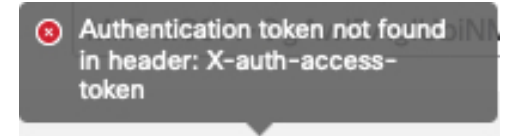

問題:アダプタのタイムアウトまたは最大再試行エラー

このエラーは、アダプタのエラー状態にマウスを合わせると、ツールチップとして表示されま す。

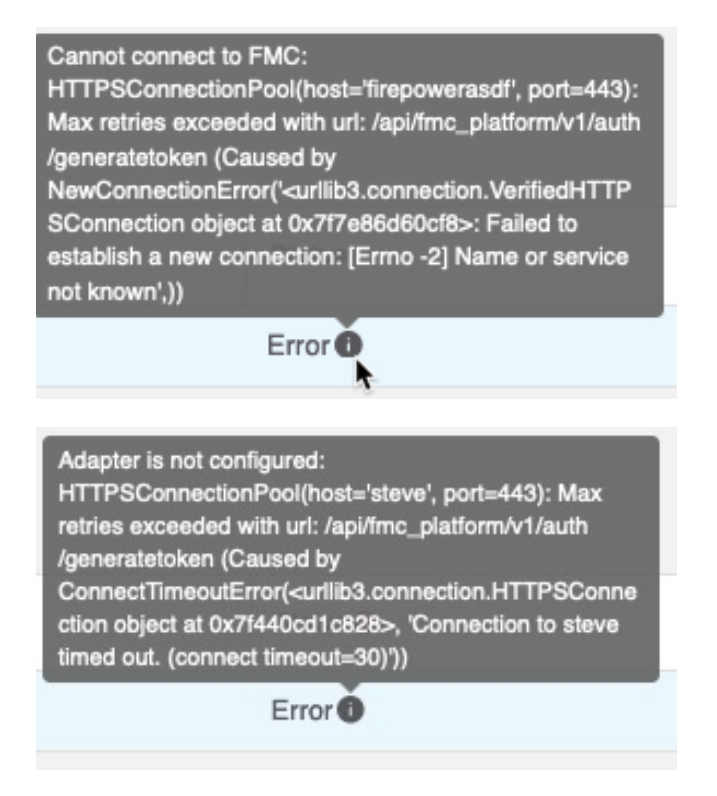

解決策:次のすべてを実行します。

- 管理センターが実行されていることを確認します。
- [FMCサーバー証明書(FMC Server Certificate)] フィールドの内容を確認します。
- [IP] フィールドに入力した値が証明書の共通名と正確に一致していることを確認します。

詳細については、認証局 (CA) チェーンの手動での取得 (30 ページ)を参照してください。

## トラブルシューティング ツール

高度なトラブルシューティングと Cisco TAC との連携を支援するために、次のトラブルシュー ティングツールを提供しています。これらのツールを使用するには、dynamic attributes connector が実行されている Ubuntu ホストに任意のユーザーとしてログインします。

### コンテナステータスの確認

dynamic attributes connector Docker コンテナのステータスを確認するには、次のコマンドを入力 します。

cd ~/csdac/app sudo ./muster-cli status

出力例を次に示します。

============================== CORE SERVICES ============================= Name Command State Ports

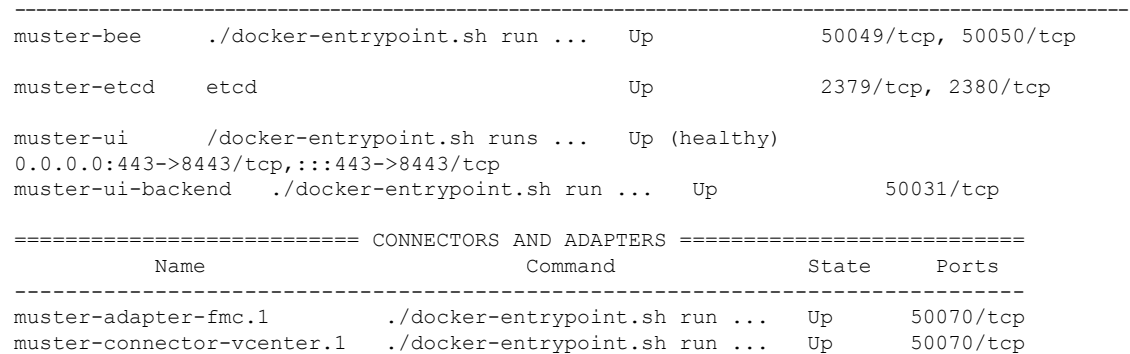

### 動的属性コネクタ **Docker** コンテナの停止、起動、または再起動

**./muster-cli status** がコンテナが停止していることを示している場合、または問題が発生したと きにコンテナを再起動するには、次のコマンドを入力できます。

停止と再起動:

cd ~/csdac/app sudo ./muster-cli stop sudo ./muster-cli start

#### 起動のみ:

cd ~/csdac/app sudo ./muster-cli start

### デバッグロギングの有効化とトラブルシューティング ファイルの生成

CiscoTACから推奨された場合は、デバッグロギングを有効にして、次のようにトラブルシュー ティング ファイルを生成します。

cd ~/csdac/app sudo ./muster-cli debug-on sudo ./muster-cli ts-gen

トラブルシューティング ファイル名は **ts-bundle-***timestamp***.tar** で、同じディレクトリに作成さ れます。

次の表は、トラブルシューティング ファイルとトラブルシューティング ファイル内のログの 場所を示しています。

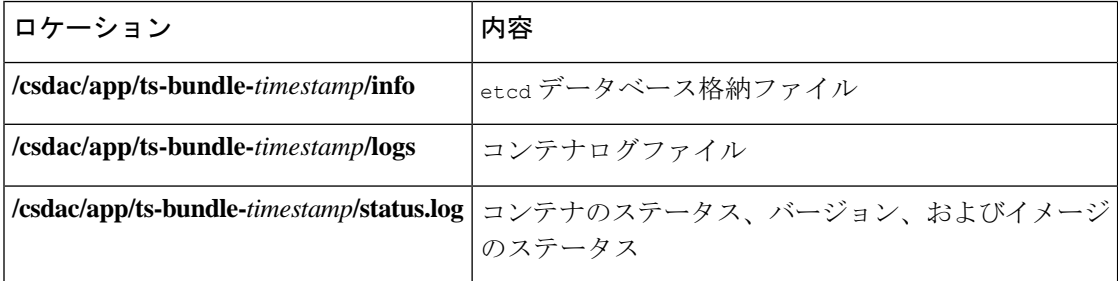

### ダイナミックオブジェクトの確認

コネクタとアダプタが FMC でオブジェクトを作成していることを確認するには、FMC で管理 者として次のコマンドを使用します。

```
sudo tail f /var/opt/CSCOpx/MDC/log/operation/usmsharedsvcs.log
```
例:成功したオブジェクトの作成

```
26-Aug-2021 12:41:35.912,[INFO],(DefenseCenterServiceImpl.java:1442)
com.cisco.nm.vms.api.dc.DefenseCenterServiceImpl, ajp-nio-127.0.0.1-9009-exec-10
** REST Request [ CSM ]
** ID : 18b25356-fd6b-4cc4-8d27-bbccb52a6275
** URL: POST /audit
{
 "version": "7.1.0",
  "requestId": "18b25356-fd6b-4cc4-8d27-bbccb52a6275",
  "data": {
   "userName": "csdac-centos7",
    "subsystem": "API",
    "message": "POST
https://myfmc.example.com/api/fmc_config/v1/domain/e276abec-e0f2-11e3-8169-6d9ed49b625f
/object/dynamicobjects Created (201) - The request has been fulfilled and resulted in a
new resource being created",
    "sourceIP": "192.0.2.103",
    "domainUuid": "e276abec-e0f2-11e3-8169-6d9ed49b625f",
    "time": "1629981695431"
 },
  "deleteList": []
}
例:失敗したオブジェクトの作成(この場合、アダプタユーザーに十分な権限がないため):
26-Aug-2021 12:47:50.440,[INFO],(DefenseCenterServiceImpl.java:1442)
com.cisco.nm.vms.api.dc.DefenseCenterServiceImpl, ajp-nio-127.0.0.1-9009-exec-2
** REST Request [ CSM ]
** ID : 58566831-7532-4d61-a579-2bbc3c325b2f
** URL: POST /audit
{
  "version": "7.1.0",
  "requestId": "58566831-7532-4d61-a579-2bbc3c325b2f",
  "data": {
```
## 認証局 **(CA)** チェーンの手動での取得

"deleteList": []

},

}

"userName": "csdac-centos7",

"sourceIP": "192.0.2.103",

"time": "1629982070404"

request, but is refusing to fulfill it",

"domainUuid": "e276abec-e0f2-11e3-8169-6d9ed49b625f",

"subsystem": "API", "message": "GET

認証局チェーンを自動的に取得できない場合は、次のブラウザ固有の手順のいずれかを使用し て、vCenter、NSX、または FMC に安全に接続するために使用される証明書チェーンを取得し ます。

https://myfmc.example.com/api/fmc\_config/v1/domain/e276abec-e0f2-11e3-8169-6d9ed49b625f/ object/dynamicobjects/vCenter\_\_\_CentOS\_7\_\_4 Forbidden (403) - The server understood the 証明書チェーンは、ルート証明書とすべての下位証明書です。

次に接続するには、これらの手順のいずれかを使用する必要があります。

• vCenter または NSX

Azure または AWS に接続するために証明書チェーンを取得する必要はありません。

• FMC

この手順を使用する前に、次の認証局チェーンの自動取得に関するセクションを参照してくだ さい。

- vCenter コネクタの作成 (26 ページ)
- アダプタの作成 (28 ページ)

### 証明書チェーンの取得:**Mac**(**Chrome** および **Firefox**)

Mac OS で Chrome および Firefox ブラウザを使用して証明書チェーンを取得するには、この手 順を使用します。

- **1.** ターミナル ウィンドウを開きます。
- **2.** 次のコマンドを入力します。

security verify-cert -P *url[:port]*

ここで、urlはvCenterまたはFMCへのURL(スキームを含む)です。次に例を示します。

security verify-cert -P https://myvcenter.example.com

NAT または PAT を使用して vCenter または FMC にアクセスする場合は、次のようにポー トを追加できます。

security verify-cert -P https://myvcenter.example.com:12345

- **3.** 証明書チェーン全体をプレーンテキストファイルに保存します。
	- すべての -----BEGIN CERTIFICATE----- および -----END CERTIFICATE----- 区切り文字 を含めます。
	- •無関係なテキスト(たとえば、証明書の名前、山かっこ(くおよび>)に含まれるテキ スト、および山かっこ自体を除外します。
- **4.** vCenter と FMC の両方で、これらのタスクを繰り返します。

### 証明書チェーンの取得:**Windows Chrome**

Windows で Chrome ブラウザを使用して証明書チェーンを取得するには、この手順を使用しま す。

- **1.** vCenter または Chrome を使用してログインします。FMC
- **2.** ブラウザのアドレスバーで、ホスト名の左側にあるロックをクリックします。
- **3.** [証明書 (Certificate) ] をクリックします。
- **4.** [証明のパス(Certification Path)] タブをクリックします。
- **5.** チェーンの最上位(つまり、最初)の証明書をクリックします。
- **6.** 証明書の表示をクリックします。
- **7.** [詳細 (Details)  $\vert \nabla \times \nabla \times$
- **8.** [ファイルにコピーする(Copy to File)] をクリックします。
- **9.** プロンプトに従って、証明書チェーン全体を含むCER形式の証明書ファイルを作成しま す。

エクスポートファイル形式の選択を求められたら、次の図に示すように、[Base 64 エン コード X.509(.CER)(Base 64-Encoded X.509 (.CER))] をクリックします。

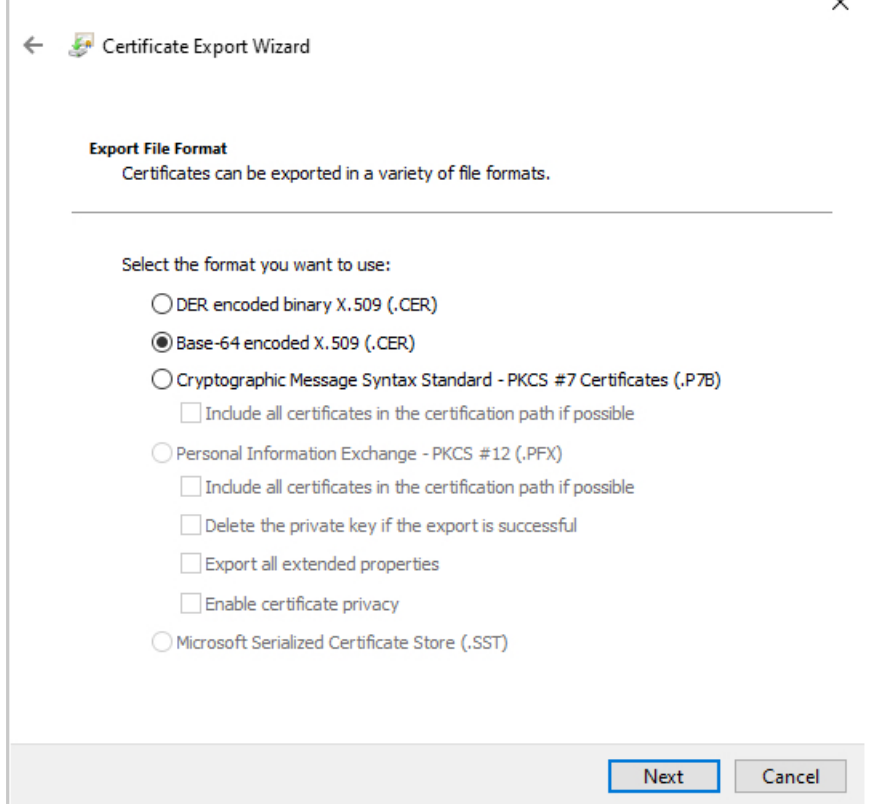

- **10.** 指示に従ってエクスポートを完了します。
- **11.** 証明書をテキストエディタで開きます。
- **12.** チェーン内のすべての証明書に対してこのプロセスを繰り返します。 テキストエディタに各証明書を最初から最後まで順番に貼り付ける必要があります。
- **13.** vCenter と FMC の両方でこれらのタスクを繰り返します。

### 証明書チェーンの取得:**Windows Firefox**

Windows または Mac OS で Firefox ブラウザの証明書チェーンを取得するには、次の手順を使 用します。

- **1.** Firefox を使用して vCenter または FMC にログインします。
- **2.** ホスト名の左側にあるロックをクリックします。
- **3.** 右矢印([接続の詳細を表示(Show connection details)])をクリックします。次の図は例 を示しています。

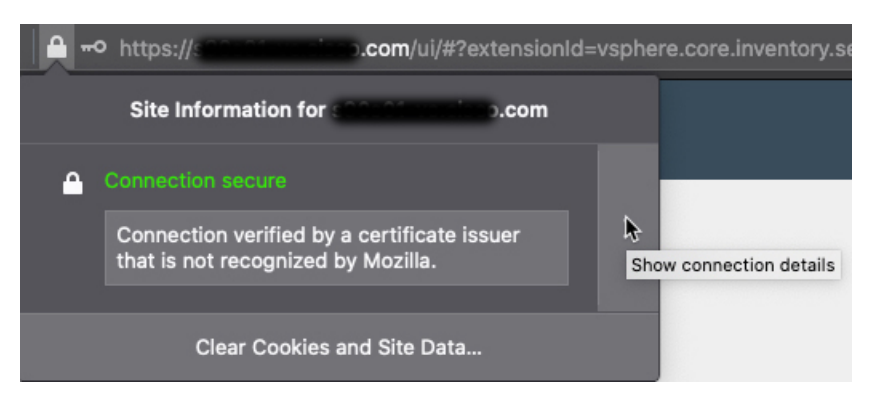

- **4.** [詳細 (More Information) ] をクリックします。
- **5.** 証明書の表示をクリックします。
- **6.** 結果のダイアログボックスにタブページがある場合は、最上位 CA に対応するタブペー ジをクリックします。
- **7.** [その他 (Miscellaneous) ] セクションまでスクロールします。
- **8.** [ダウンロード (Miscellaneous)] 行の [PEM (チェーン) (PEM (chain))] をクリックし ます。次の図は例を示しています。

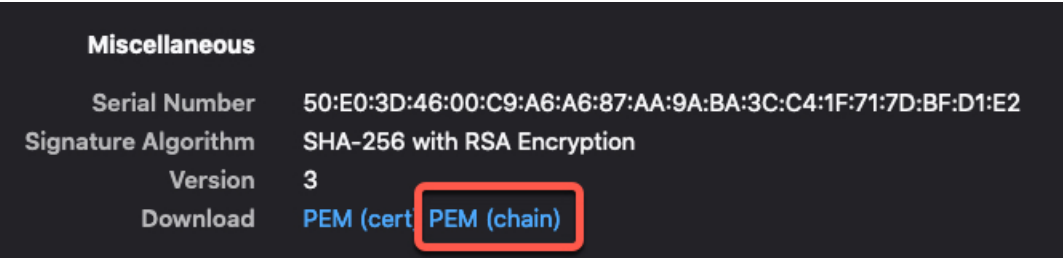

- **9.** ファイルを保存します。
- **10.** vCenter と FMC の両方で、これらのタスクを繰り返します。

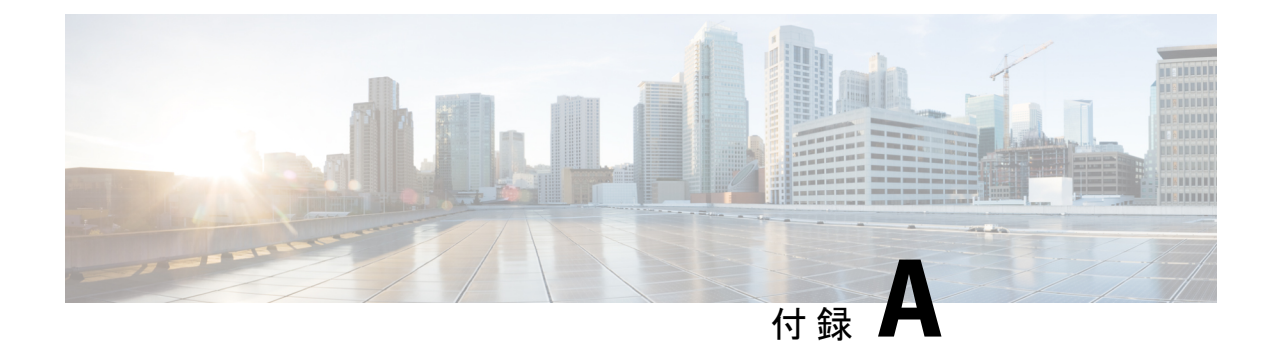

# セキュリティとインターネットアクセス

動的属性コネクタ がクラウド サービス プロバイダーおよび FMC と通信するときに使用する URL のリスト。

- セキュリティ要件 (53 ページ)
- インターネット アクセス要件 (53 ページ)

## セキュリティ要件

Cisco Secure 動的属性コネクタを保護するには、保護された内部ネットワークにそれをインス トールしてください。動的属性コネクタは、使用可能なサービスとポートのうち必要なものの みを持つように設定されていますが、攻撃が到達できないように確保する必要があります。

動的属性コネクタ と FMC が同じネットワーク上に存在している場合は、FMC を 動的属性コ ネクタ と同じ保護された内部ネットワークに接続することができます。

アプライアンスの展開方法に関係なく、システム間通信は暗号化されます。それでも、分散型 サービス拒否(DDoS)や中間者攻撃などの手段でアプライアンス間の通信が中断、ブロック、 または改ざんされないよう何らかの対策を講じる必要があります。

## インターネット アクセス要件

デフォルトでは、動的属性コネクタ は、ポート 443/tcp (HTTPS) で HTTPS を使用してイン ターネット経由で Firepower システムと通信するように構成されています。動的属性コネクタ がインターネットに直接アクセスしないようにするために、プロキシサーバーを構成できま す。

次の情報により、FMC および外部サーバーとの通信に 動的属性コネクタ が使用する URL が 通知されます。

#### 表 **3 :** 動的属性コネクタ **FMC** アクセス要件

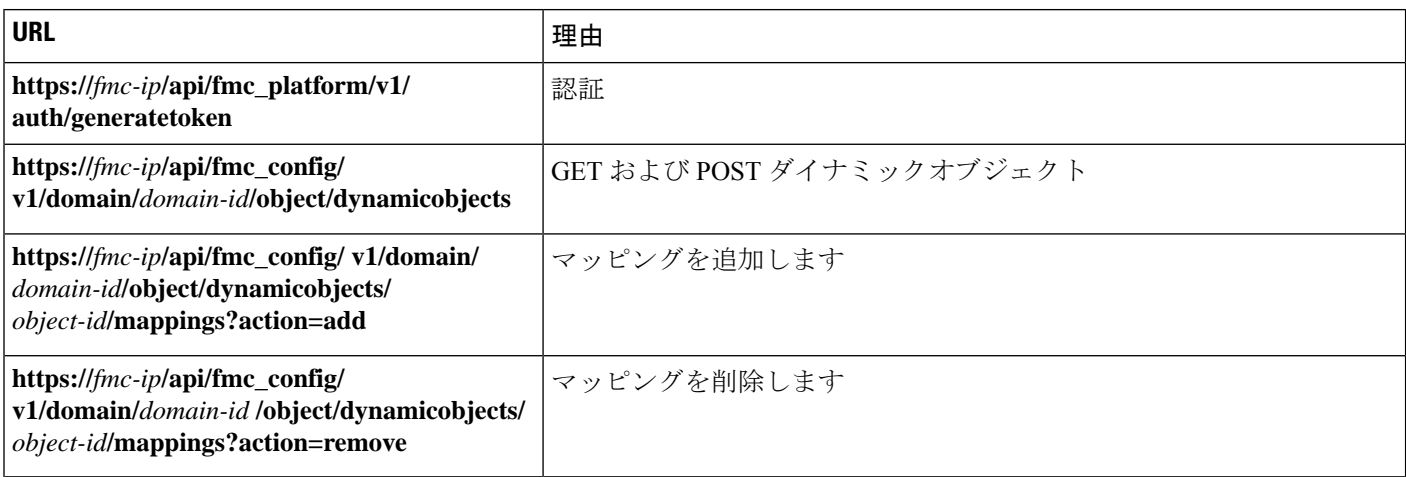

### 表 **<sup>4</sup> :** 動的属性コネクタ **vCenter** アクセス要件

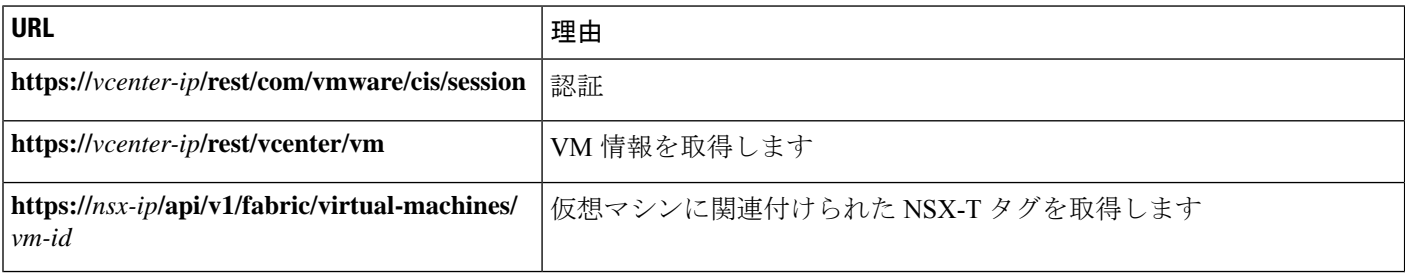

### 動的属性コネクタ **AWS** アクセス要件

動的属性コネクタは、組み込みのSDKメソッドを呼び出してインスタンス情報を取得します。 これらのメソッドは内部的に、動的属性コネクタに指定されたリージョンに基づいて、サービ スエンドポイント URL をクエリします。それらは AWS Web サイト <https://docs.aws.amazon.com/general/latest/gr/ec2-service.html> に文書化されています。

### 動的属性コネクタ **Azure** のアクセス要件

動的属性コネクタは、組み込みのSDKメソッドを呼び出してインスタンス情報を取得します。 これらのメソッドは、[https://login.microsoft.com](https://login.microsoft.com/)(認証用)と [https://management.azure.com](https://management.azure.com/)(イ ンスタンス情報の取得用)を内部的に呼び出します。

翻訳について

このドキュメントは、米国シスコ発行ドキュメントの参考和訳です。リンク情報につきましては 、日本語版掲載時点で、英語版にアップデートがあり、リンク先のページが移動/変更されている 場合がありますことをご了承ください。あくまでも参考和訳となりますので、正式な内容につい ては米国サイトのドキュメントを参照ください。